# Katwin 3.0

# Handbuch

**Bibliotheksservice-Zentrum Baden-Württemberg www.bsz-bw.de**

# **BSZ**

Stand: April 2003 Redaktion: Sabine Heider

# Inhaltsverzeichnis

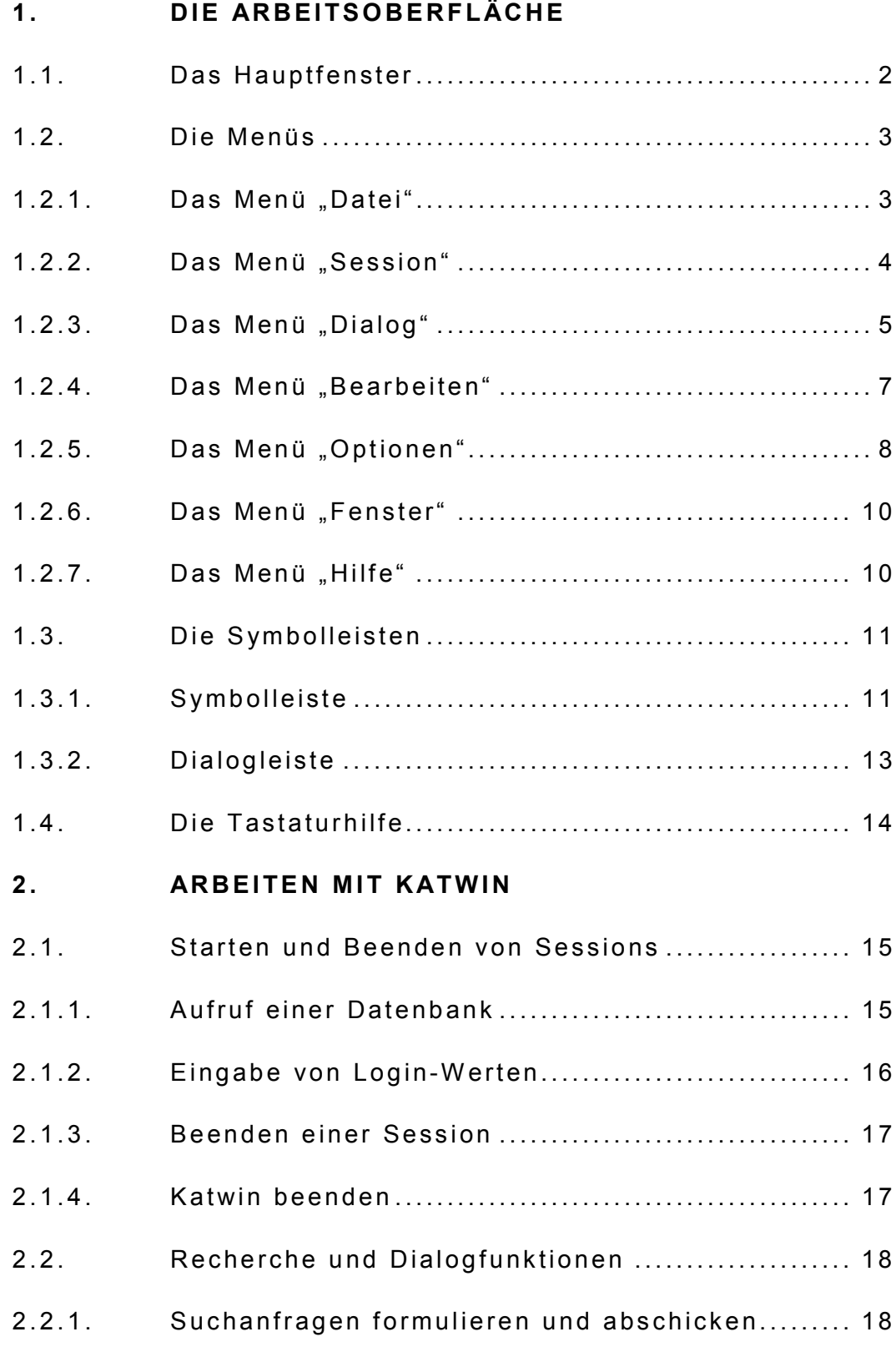

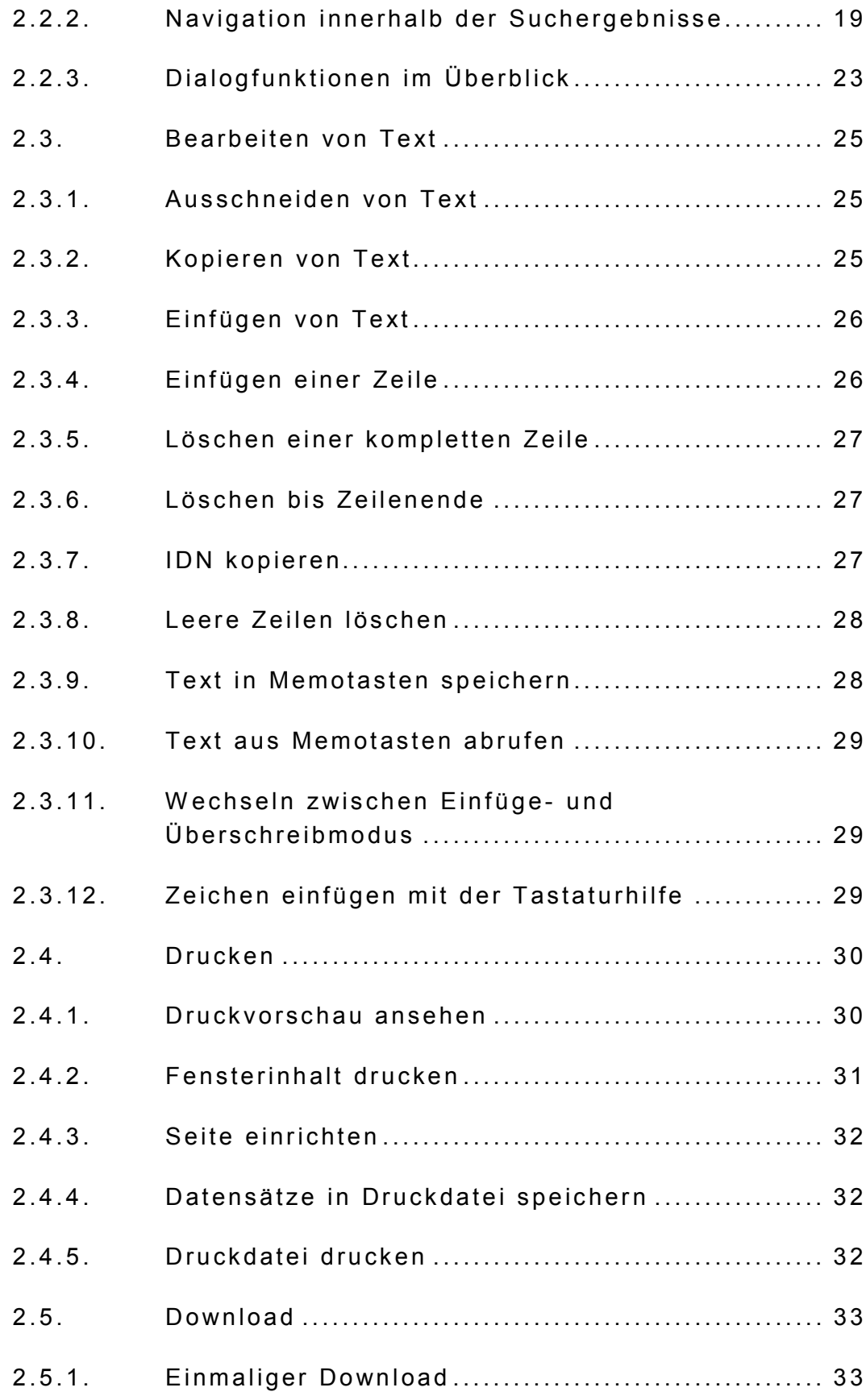

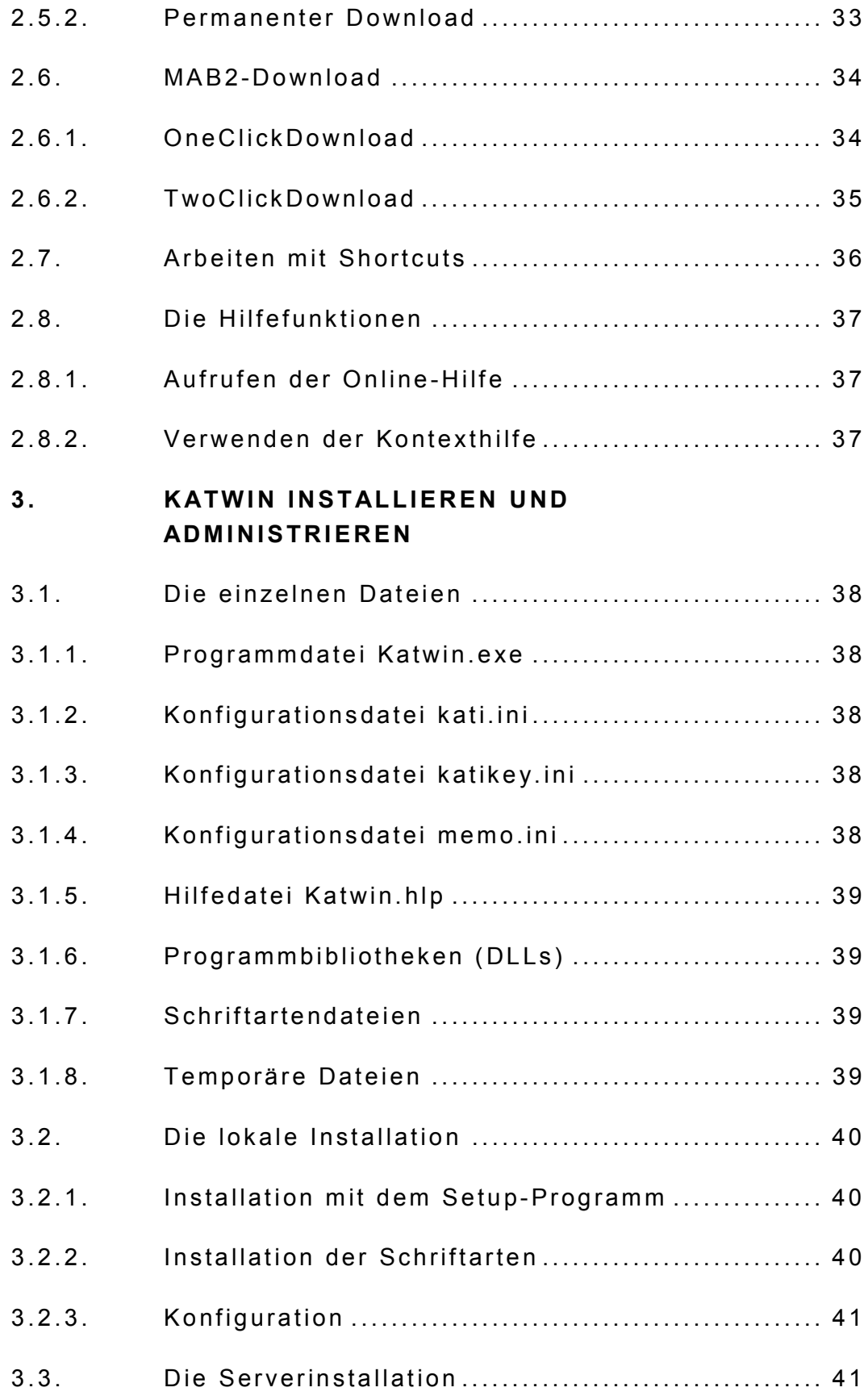

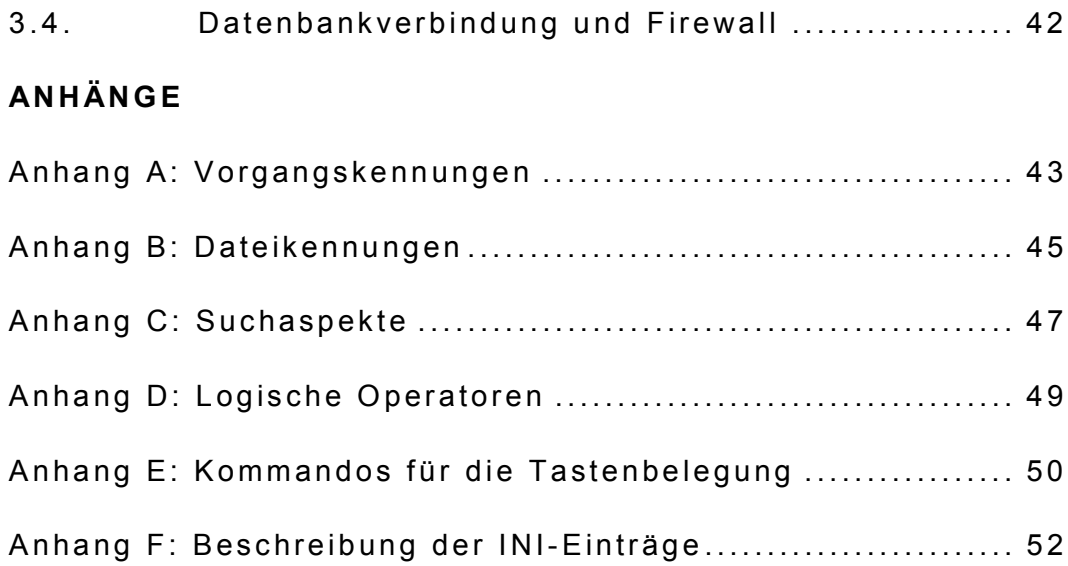

# **Einleitung**

Katwin ist eine Anwendung, die den Zugriff auf die Datenbanken des Südwestdeutschen Bibliotheksverbundes (SWB) ermöglicht. Es handelt sich hierbei um das Nachfolgeprogramm zu ANSINET und ist für die Betriebssysteme *Windows 95, Windows 98, Windows ME, Windows NT, Windows 2000* und *Windows XP* konzipiert.

Dieses Handbuch soll Ihnen die Arbeit mit dem Katalogisierungsclient Katwin erleichtern. So finden Sie hier eine Beschreibung der Arbeitsoberfläche sowie Anleitungen und Informationen zu allen Funktionalitäten, die Katwin bietet. Ein eigenes Kapitel ist der Installation und Administration gewidmet.

Zur leichteren Orientierung im Text werden bei der Beschreibung von Vorgehensweisen verschiedene Symbole verwendet:

- $\leq$ Das Symbol "Tastatur" zeigt an, dass eine Taste oder Tastenkombination verwendet wird.
- $\mathbb{E}$ Das Symbol "Menü" zeigt an, dass ein Menü aufgerufen wird. Dies kann sowohl mittels Maus als auch mit der Tastatur gesehen.
- Das Symbol "Maus" zeigt an, dass eine Aktion mit der Maus durchgeführt wird.  $\overline{A}$

# **Kapitel**

# <span id="page-6-0"></span>1. Die Arbeitsoberfläche

# 1.1. Das Hauptfenster

Nach dem Start von Katwin wird das Hauptfenster geöffnet. Innerhalb dieses Fensters wird für jede neue Session, d.h. für jede Verbindung zu einer der drei Datenbanken, ein neues Fenster geöffnet. Auch diese Fenster können verschoben, vergrößert und verkleinert werden.

Unterhalb der Titelleiste des Hauptfensters befindet sich eine Menüleiste. Über die Menüs können sämtliche Funktionen von Katwin aufgerufen werden.

Einige häufiger benötigte Funktionen sind auch über die Symbolleiste und die Dialogleiste verfügbar. Diese Symbolleisten sind beim Programmstart standardmäßig verfügbar, können jedoch auch ausgeblendet werden.

Am unteren Rand des Hauptfensters befindet sich eine Statuszeile. Diese dient u.a. der Anzeige von kurzen Erläuterungen zu einem Button oder einem Menüpunkt, auf dem der Mauszeiger sich aktuell befindet. Außerdem liefert sie Informationen über den Verbindungsstatus und zeigt an, ob Tasten wie die Feststell- oder NUM-Taste aktiviert sind oder nicht.

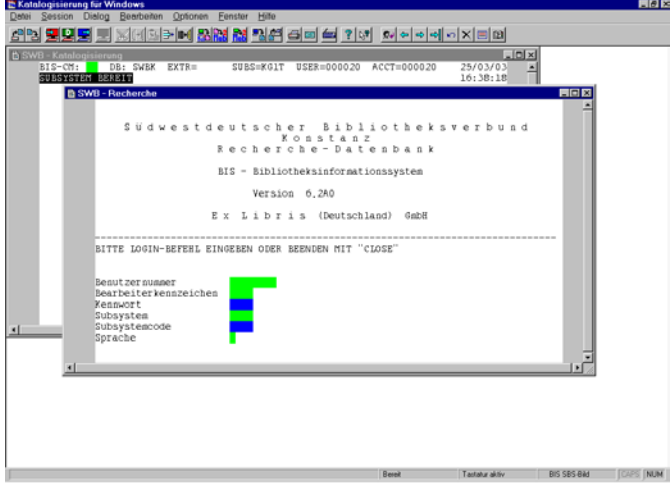

*(Das Hauptfenster und 2 geöffnete Sessions)*

# <span id="page-7-0"></span>1.2. Die Menüs

Alle Funktionen von Katwin können über die Menüs der Menüleiste aufgerufen werden.

#### 1.2.1. Das Menü "Datei"

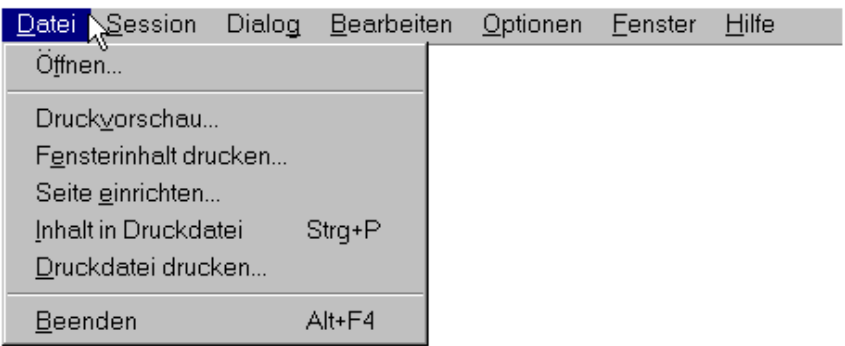

#### **Öffnen**

Eine bestehende Upload-Datei kann geöffnet werden.

#### **Druckvorschau**

Die gesamte Seite wird in verkleinertem Maßstab angezeigt. Nach dem Überprüfen der Druckvorschau kann direkt gedruckt werden.

#### **Fensterinhalt drucken**

Es erscheint ein Dialogfenster, in dem Sie den gewünschten Drucker auswählen können. Nach der Bestätigung mit OK wird der aktuelle Bildschirminhalt ausgedruckt.

#### **Seite einrichten**

In dem Dialogfenster können Sie Papiergröße und –quelle, die Ausrichtung, die Breite der Ränder sowie den gewünschten Drucker auswählen.

#### **lnhalt in Druckdatei**

Der angezeigte Datensatz einschließlich evtl. nachfolgender Bildschirmseiten wird in eine Druckdatei gespeichert und kann zu einem späteren Zeitpunkt gedruckt werden.

#### <span id="page-8-0"></span>**Druckdatei drucken**

Der gesamte Inhalt der Druckdatei wird ausgedruckt. Die Druckdatei kann einen oder mehrere Datensätze enthalten.

#### **Beenden**

Beendet die nacheinander alle offenen Sessions.

#### 1.2.2. Das Menü "Session"

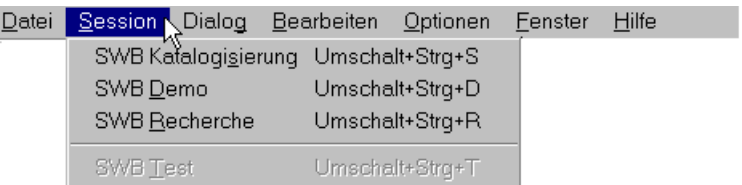

#### **SWB Katalogisierung**

Es wird ein neues Fenster zum Start einer Session in der SWB-Katalogisierungsdatenbank geöffnet.

#### **SWB Demo**

Es wird ein neues Fenster zum Start einer Session in der SWB-Demodatenbank geöffnet.

#### **SWB Recherche**

Es wird ein neues Fenster zum Start einer Session in der SWB-Recherchedatenbank geöffnet.

(**SWB Test:** wird nur in Ausnahmefällen benötigt)

#### <span id="page-9-0"></span>1.2.3. Das Menü "Dialog"

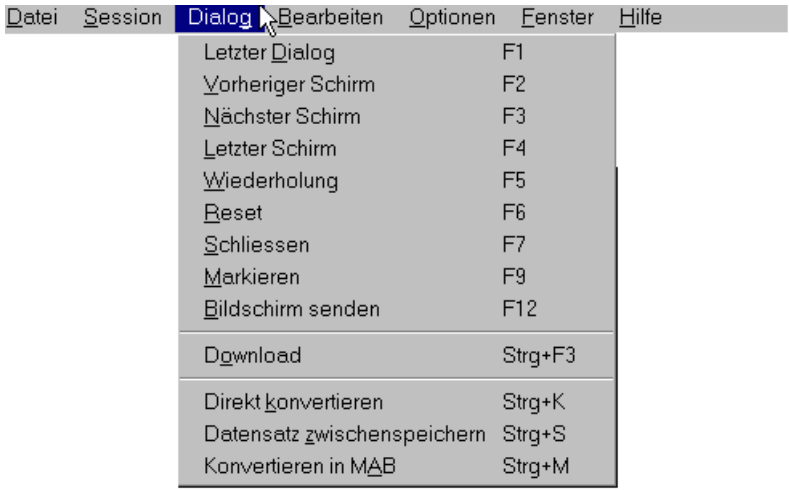

#### **Letzter Dialog**

Das System wird einen Dialogschritt zurückgesetzt.

#### **Vorheriger Schirm**

Es wird eine Bildschirmseite zurückgeblättert.

#### **Nächster Schirm**

Es wird eine Bildschirmseite weitergeblättert.

#### **Letzter Schirm**

Es wird die letzte Bildschirmseite (z.B. einer Liste) angezeigt.

#### **W i ederholung**

Die letzte Anzeige wird wiederholt, d.h. die aktuelle Seite wird neu geladen.

#### **Reset**

Das System wird in den Grundzustand zurückgesetzt, d.h. der Bildschirm wird gelöscht und das System ist für eine neue Eingabe bereit.

#### **Schl i eßen**

Es erfolgt der Ausstieg aus der aktuellen Datenbank.

#### **Markieren**

Die aktuelle Zeile (d.h. die Zeile, in der der Cursor steht) wird markiert, d.h. vergleichbar dem Doppelklick mit der Maus wird ausgewählt und aufgerufen. Von der Anzeige der Trefferliste ausgehend kann also beispielsweise eine Zeile markiert werden und man gelangt zur Vollanzeige eines Datensatzes.

#### **B i ldschirm senden**

Sendet den aktuellen Bildschirm.

#### **Dow nload**

Speichert den aktuellen Datensatz in die Download-Datei.

#### **Direkt konvertieren**

In einem Schritt wird der aktuelle Datensatz – auch wenn er sich über mehrere Bildschirmseiten erstreckt - zwischengespeichert und in das MAB2- Diskettenformat konvertiert (OneClickDownload).

#### **Dat ensat z zw i schenspei chern**

Der aktuelle Datensatz wird in vorliegender Form vollständig in eine Download-Datei gespeichert. Auf diese Datei greift die Funktion "Konvertieren in MAB" zu.

#### **Konvertieren in MAB**

Diese Funktion steht nur zur Verfügung, wenn zuvor mindestens ein Datensatz zwischengespeichert wurde. Der Inhalt der dabei entstandenen Download-Datei wird in das MAB2-Diskettenformat konvertiert (TwoClickDownload).

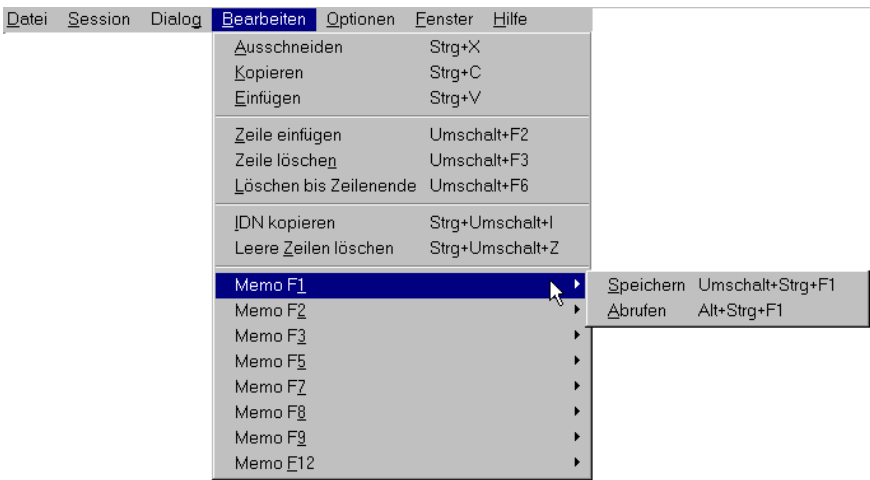

#### <span id="page-11-0"></span>1.2.4. Das Menü "Bearbeiten"

#### **Ausschneiden**

Markierter Text wird in die Zwischenablage kopiert und am Bildschirm gelöscht.

#### **Kopi eren**

Markierter Text wird in die Zwischenablage kopiert.

#### **Einfügen**

Der Inhalt der Zwischenablage wird an der Cursorposition eingefügt.

#### **Zei l e ein fügen**

Fügt über der Zeile, in welcher der Cursor steht, eine neue Zeile ein.

#### **Ze ile lös chen**

Löscht die Zeile, in welcher der Cursor steht und verschiebt die folgenden Zeilen um eine Zeile nach oben.

#### **Löschen bi s Zei l enende**

Löscht alles zwischen der Cursorposition und dem Ende der Zeile.

#### **I DN kopi eren**

Kopiert die Identnummer des aktuellen Datensatzes in die Zwischenablage.

#### <span id="page-12-0"></span>Leere Zeilen löschen

Löscht leere Zeilen vom Bildschirm.

#### **M emoF1, M emoF2, M emoF3, M emoF5, M emoF7, M emoF8, M emoF9, M emoF12**

**Spei chern:** Speichert den Inhalt einer Zeile ab der Cursorposition bis zum Zeilenende bzw. bis zum Auftreten von zwei Leerzeichen.

Abrufen: Im Einfügemodus wird der gespeicherte Text an der Cursorposition eingefügt, im Überschreibmodus wird bestehender Text ab der Cursorposition vom gespeicherten Text überschrieben.

#### 1.2.5. Das Menü "Optionen"

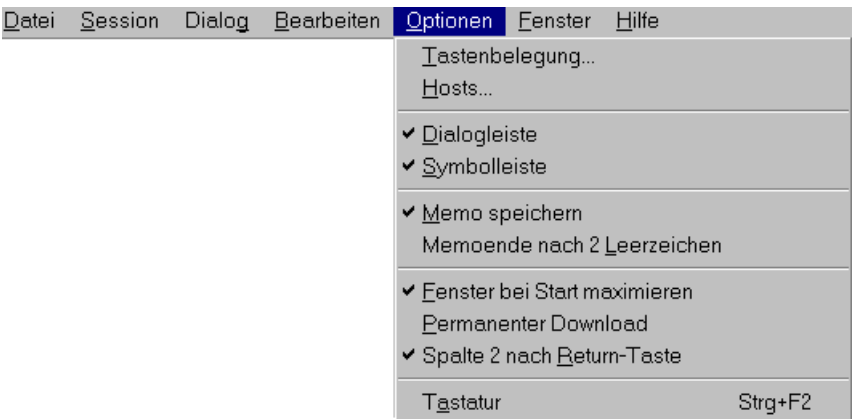

#### **Tast enbel egung**

Öffnet ein Dialogfenster, in dem Sie Tastenkombinationen verschiedene Funktionen zuweisen können.

#### **Host s**

Öffnet ein Dialogfenster, in dem Sie Einstellungen zum Aufruf einer Datenbank überprüfen und ein Fehlerprotokoll erstellen lassen können.

#### **D i a logl e i s t e**

Zeigt die Dialogleiste an bzw. blendet sie aus.

#### $Symb$  olleiste

Zeigt die Symbolleiste an bzw. blendet sie aus.

#### **M emo spei chern**

Hier können Sie angeben, ob die Memos, die Sie speichern, in die Datei memo.ini geschrieben werden sollen. Wird dieser Menüpunkt aktiviert, so stehen die gespeicherten Memos auch nach dem Schließen der aktuellen Session noch zur Verfügung.

#### **M emoende nach 2 Leerzei chen**

Hier können Sie angeben, ob 2 Leerzeichen die Begrenzung für ein zu speicherndes Memo darstellen sollen. Wenn dieser Menüpunkt nicht aktiviert ist, dann werden 3 Leerzeichen als Zeilenende interpretiert.

#### **Fenster beim Start maximieren**

Hier können Sie festlegen, ob beim Start einer Session das Fenster automatisch den ganzen Bildschirm füllen soll. Wird dieser Menüpunkt nicht aktiviert, dann öffnen sich neue Fenster innerhalb der Katwin-Anwendung nur halbgroß.

#### **Permanenter Download**

Wenn Sie möchten, dass Bildschirmseiten kontinuierlich in die Download-Datei gespeichert wird, dann können Sie hier diese Funktion aktivieren.

#### **Spalte 2 nach Return-Taste**

Hier können Sie festlegen, ob nach Drücken der Returntaste der Cursor auf die zweite Position der nächsten Zeile springen soll. Wird dieser Menüpunkt nicht aktiviert, so springt der Cursor auf die erste Position.

#### **Tast a tur**

Zeigt die Tastaturhilfe zur Eingabe von diakritischen Zeichen und Sonderzeichen an bzw. blendet sie aus.

#### <span id="page-14-0"></span>1.2.6. Das Menü "Fenster"

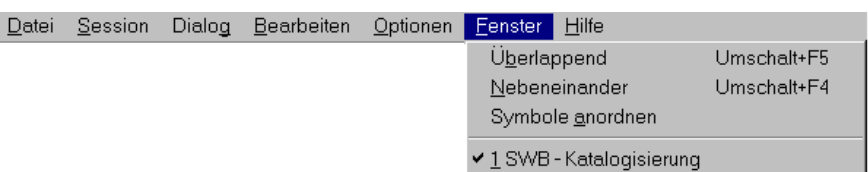

#### **Überl append**

Ordnet alle geöffneten Fenster leicht versetzt übereinander an.

#### **Nebeneinander**

Ordnet die geöffneten Fenster so an, dass alle vollständig sichtbar sind.

#### **Symbole anordnen**

Wenn mehrere Fenster auf Symbolgröße verkleinert sind, können sie mit diesem Befehl am unteren Rand des Hauptfensters angeordnet werden.

**Für jedes geöffnete Fenster wird außerdem ein<br>Menüeintrag generiert. Durch Auswahl eines generiert.** Durch Auswahl eines **Eintrags wird das entsprechende Fenster aktiviert.** 

#### 1.2.7. Das Menü "Hilfe"

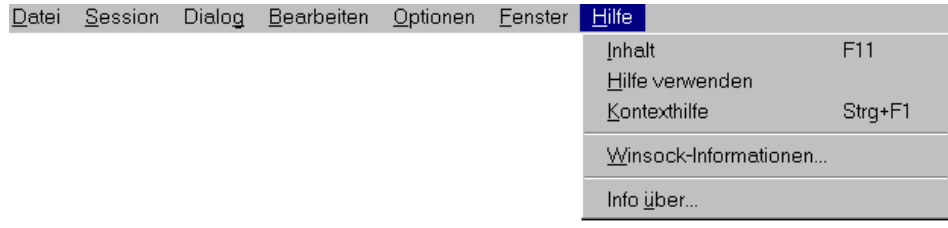

#### **Inhalt**

Zeigt das Inhaltsverzeichnis der Online-Hilfe an.

#### <span id="page-15-0"></span>**H i lf e ve r w enden**

Zeigt Informationen zur Verwendung der Online-Hilfe an.

#### **Kontexthilfe**

Beim Auswählen dieses Menüpunkts ändert der Mauszeiger seine Form.

Wenn Sie nun einen Button oder Menüpunkt anklicken, wird nicht die entsprechende Funktion ausgeführt, sondern es erscheint eine kurze Erklärung dazu.

#### **W insock-Informationen**

Informiert über den Winsocket-Status des Rechners.

#### **I nf o übe r**

Allgemeine Informationen über Katwin.

### 1.3. Die Symbolleisten

Katwin verfügt über eine Dialog- und eine Symbolleiste, die den einfachen Zugriff auf einige häufig benötigte Funktionen ermöglichen. Beim Programmstart sind beide Leisten am oberen Rand des Fensters verfügbar; sie können jedoch auch ausgeblendet werden.

#### 1.3.1. Symbolleiste

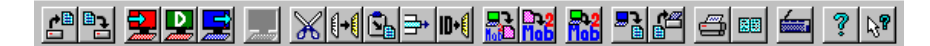

Die Symbole der Symbolleiste haben folgende Bedeutung:

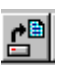

**Upload:** Eine bestehende Upload-Datei kann geöffnet werden.

**Download:** Der aktuelle Datensatz wird in die Datei Download.tmp gespeichert.

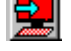

**SWB Katalogisierung:** Es wird ein neues Fenster zum Start einer Session in der SWB-Katalogisierungsdatenbank geöffnet.

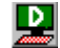

**SWB Demo:** Es wird ein neues Fenster zum Start einer

Session in der SWB-Demodatenbank geöffnet.

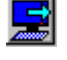

 **SWB Recherche:** Es wird ein neues Fenster zum Start einer Session in der SWB-Recherchedatenbank geöffnet.

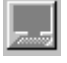

(**SWB Test:** wird nur in Ausnahmefällen benötigt)

- $\mathbb{X}$ **Ausschneiden:** Markierter Text wird in die Zwischenablage kopiert und am Bildschirm gelöscht.
- **Kopieren:** Markierter Text wird in die Zwischenablage kopiert.
- **Einfügen:** Der Inhalt der Zwischenablage wird an der Cursorposition eingefügt.

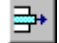

**Leere Zei l en löschen:** Löscht leere Zeilen vom Bildschirm

靐

**ID** I**DN** kopieren: Kopiert die Identnummer des aktuellen Datensatzes in die Zwischenablage.

**Dat ensat z zw i schenspei chern:** Der aktuelle Datensatz wird in vorliegender Form vollständig in eine Download-Datei gespeichert. Auf diese Datei greift die Funktion "Konvertieren in MAB" zu.

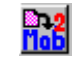

**Konvertieren in MAB:** Diese Funktion steht nur zur Verfügung, wenn zuvor mindestens ein Datensatz zwischengespeichert wurde. Der Inhalt der dabei entstandenen Download-Datei wird in das MAB2-Diskettenformat konvertiert (TwoClickDownload).

 $\overline{\mathbf{a}}_0$ 

**Direkt konvertieren:** In einem Schritt wird der aktuelle Datensatz – auch wenn er sich über mehrere Bildschirmseiten erstreckt - zwischengespeichert und in das MAB2-Diskettenformat konvertiert (OneClickDownload).

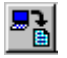

**I nha lt in Druc kda t e i:** Der angezeigte Datensatz einschließlich evtl. nachfolgender Bildschirmseiten wird in eine Druckdatei gespeichert und kann zu einem späteren Zeitpunkt gedruckt werden.

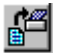

**Druckdatei drucken:** Der gesamte Inhalt der Druckdatei kann ausgedruckt werden. Die Druckdatei kann einen oder mehrere Datensätze enthalten.

**Fensterinhalt drucken:** Es erscheint ein Dialogfenster, in dem Sie den gewünschten Drucker auswählen können. Nach der Bestätigung mit OK wird der gesamte Bildschirminhalt ausgedruckt.

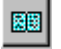

<span id="page-17-0"></span>g|

 **Druckvorschau:** Die gesamte Seite wird in verkleinertem Maßstab angezeigt. Nach dem Überprüfen der Druckvorschau kann direkt gedruckt werden.

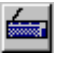

**Ein-/Ausschalten der Tastaturhilfe:** Zeigt die Tastaturhilfe zur Eingabe von diakritischen Zeichen und Sonderzeichen an bzw. blendet sie aus.

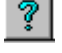

**Hilfe :** Hiermit rufen Sie die Online-Hilfe auf.

 $\mathbb{R}^2$ **Kontexthilfe:** Nach Auswahl dieses Symbols ändert sich der Mauszeiger. Wenn Sie nun einen Button oder einen Menüpunkt anklicken, wird nicht die entsprechende Funktion ausgeführt, sondern es erscheint eine kurze Erklärung dazu.

#### 1.3.2. Dialogleiste

**േ∤⇔|**⇒|⇒∥∽|×|≣|⊠|

Diese Symbolleiste stellt Funktionen für den Dialog mit den Datenbanken zur Verfügung. Die Symbole haben folgende Bedeutung:

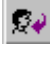

**R**<sup>2</sup> **Letzter Dialog:** Das System wird einen Dialogschritt zurückgesetzt.

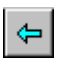

**Vorheriger Schirm:** Es wird eine Bildschirmseite zurückgeblättert.

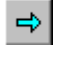

Nächster Schirm: Es wird eine Bildschirmseite weitergeblättert.

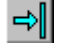

**Letzter Schirm:** Es wird die letzte Bildschirmseite (z.B. einer Liste) angezeigt.

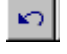

**W i ederholung:** Die letzte Anzeige wird wiederholt, d.h. die aktuelle Seite wird neu geladen.

Schließen: Es erfolgt der Ausstieg aus der aktuellen Datenbank.

 $\boxed{\equiv}$  Markieren: Die aktuelle Zeile (d.h. die Zeile, in der der Cursor steht) wird markiert, d.h. vergleichbar dem Doppelklick mit der Maus wird ausgewählt und aufgerufen. Von der Anzeige der Trefferliste ausgehend kann also beispielsweise eine Zeile markiert werden und man gelangt zur Vollanzeige eines Datensatzes.

**B** 

<span id="page-18-0"></span> $\times$ 

 **Bi ldschirm senden:** Sendet den aktuellen Bildschirm.

### 1.4. Die Tastaturhilfe

Um die Eingabe diakritischer Zeichen zu vereinfachen, kann eine Tastaturhilfe eingeblendet werden. Diese Tastaturhilfe zeigt einige diakritische Zeichen und Sonderzeichen und hat zwei Funktionen:

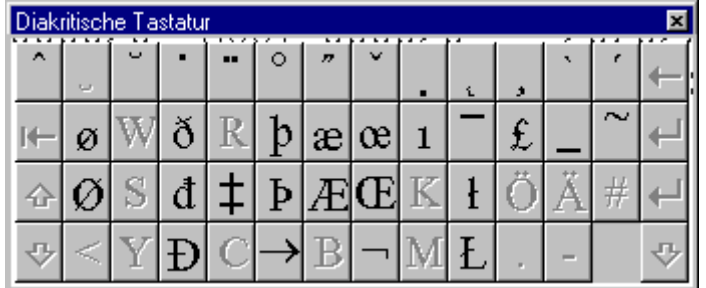

- 1. Wenn Sie ein Zeichen anklicken, wird es an der aktuellen Cursorposition eingefügt.
- 2. Wenn Sie mit dem Mauszeiger über ein Zeichen fahren, wird in der Statuszeile eine Tastenkombination angezeigt, mit der Sie das abgebildete Zeichen generieren können.

# **Kapitel**

# <span id="page-19-0"></span>2. Arbeiten mit Katwin

# 2.1. Starten und Beenden von Sessions

#### 2.1.1. Aufruf einer Datenbank

Sie können mit drei verschiedenen Datenbanken des SWB arbeiten:

**SWB Katalogisierungsdatenbank:** Wenn Sie eine Verbindung zu dieser Datenbank aufbauen, können Sie in den Titel- und Normdaten sowie im Fremddatenbereich des SWB recherchieren, Bestandsnachweise abfragen und Ihrerseits Datensätze anlegen und speichern.

**SWB Demo-Datenbank:** Diese Datenbank dient Schulungs- und Übungszwecken. Hier kann in einem kleineren Bestand recherchiert werden und es können eigene Datensätze erfasst und gespeichert werden.

**SWB Recherchedat enbank:** In dieser Datenbank stehen nur die Recherchefunktionen zur Verfügung; eigene Daten können nicht eingegeben werden.

Damit Sie eine Verbindung zu den SWB-Datenbanken aufbauen können, sind die korrekten Hosteinstellungen notwendig. In der Konfigurationsdatei kati.ini sind üblicherweise alle notwendigen Angaben eingetragen; überprüfen können Sie diese Daten, indem Sie in dem Menü "Optionen" den Punkt "Hosts" auswählen und sich die Eintragungen anzeigen lassen.

Sessions in den einzelnen Datenbanken können Sie folgendermaßen öffnen:

#### **SWB Katalogisierungsdatenbank:**

- Button drücken *oder*
- Session /SWB Katalogisierung *oder*
- <del>**666**</del> Tastenkombination <Umschalt>+<Strg>

#### <span id="page-20-0"></span>**SWB Demo-Datenbank:**

- **Button** drücken *oder*
- Session /SWB Demo *oder*
- $\widetilde{\mathbb{Z}}$ Tastenkombination <Umschalt>+<Strg>+D

#### **SWB Recherchedatenbank:**

- Button drücken *oder*
- Session / SWB Recherche *oder*
- $\lceil \frac{2}{20000} \rceil$ Tastenkombination <Umschalt>+<Strg>+R

Die hier beschriebenen Aktionen bewirken das Öffnen einer neuen Session in einer der Datenbanken. Wenn Sie in das Fenster einer bereits geöffneten Session wechseln möchten, überprüfen Sie bitte im Menü Fenster, welche Sessions offen sind und wählen Sie den entsprechenden Menüpunkt aus.

In der Konfigurationsdatei kati.ini haben Sie die Möglichkeit, den automatischen Start einer Datenbank festzulegen. Wenn Sie diese Funktion aktivieren, öffnet sich beim Start von Katwin automatisch eine Session in der angegebenen Datenbank und es wird der Login-Bildschirm angezeigt.

#### 2.1.2. Eingabe von Login-Werten

Nachdem Sie eine Datenbank aufgerufen haben erscheint der Login-Bildschirm.

Tragen Sie in die Eingabefelder die Login-Werte für Ihre Bibliothek ein. Diese Login-Werte sind im Formblatt "Technische Kenngrößen zur Teilnahme am SWB-Verbund" aufgeführt.

Falls Sie sich vertippen, können Sie ihre Eingabe wiederholen, indem Sie im Überschreibemodus die Login-Werte erneut in die entsprechenden Felder eintragen.

Aus Sicherheitsgründen wird das Codewort nicht angezeigt. Dies gilt auch für den Subsystemcode.

<span id="page-21-0"></span>Wenn Sie alle notwendigen Werte eingetragen haben, können sie den **Bildschirm absenden**:

- <sup><sup></sub></sup>Button **der** drücken *oder*</sup>
- Dialog / Bildschirm senden *oder*
- Taste <F12> oder <Enter> (im Ziffernblock)

Bei fehlerhaften Login-Werten wird der Login-Bildschirm erneut angezeigt und Sie können die Eingabe wiederholen.

#### 2.1.3. Beenden einer Session

Zum Beenden einer Session gibt es folgende Möglichkeiten:

- $\mathcal{L}_{\oplus}$  Button  $\mathbf{X}$  in der Dialogleiste drücken bzw. das Windows-Kreuz zum Schließen eines Fensters klicken *oder*
- Dialog / Schließen *oder*
- िल्ला Taste <F7>

Ehe Sie die Datenbank verlassen, erscheint ein Dialogfenster, in dem Sie die Trennung der Verbindung bestätigen müssen.

#### 2.1.4. Katwin beenden

Das Anwendungsfenster und damit das Programm Katwin kann geschlossen werden, nachdem alle Sessions beendet wurden (s. Kapitel 2.1.3.). Sind mehrere Sessions noch offen, so gehen Sie bitte wie folgt vor:

- $\mathbb{E}$ Datei / Beenden *oder*
- <del>**™ Tastenkombination <Alt>+<F4>**</del>

So werden nacheinander alle Sessions beendet und Sie können das Anwendungsfenster schließen.

# <span id="page-22-0"></span>2.2. Recherche und Dialogfunktionen

#### 2.2.1. Suchanfragen formulieren und abschicken

Sobald eine Session zu einer der drei Datenbanken geöffnet wurde und durch das Login eine Verbindung hergestellt wurde, können Sie Suchanfragen formulieren und an die jeweilige Datenbank senden. Ausgangspunkt ist der Grundbildschirm der Datenbank. In das **Vorgangsund Dateikennungsfeld** (Bereich nach der Anzeige BIS-CM) werden zwei Zeichen für das Dialogkommando eingegeben.

Das erste Zeichen ist eine **Vorgangskennung** (siehe Anhang A), das zweite Zeichen eine **Dateikennung** (siehe Anhang B). Es kann also in zwei Zeichen ausgedrückt werden, in welchem Datenbereich welcher Vorgang ausgeführt werden soll.

Im Falle einer Titelsuche lautet die Vorgangskennung "a" für Anfrage und die Dateikennung "t" für Titelbereich.

Anschließend kann der eigentliche Suchtext eingegeben werden. Am Anfang der Zeile wird zunächst der **Suchaspekt** (siehe Anhang C) angegeben. Dies ist der Name des Suchbegriffsregisters, in welchem nach den eingegebenen Suchbegriffen recherchiert werden soll. Im Beispiel wurde im Suchbegriffsregister tit gesucht, das die Titelstichwörter aus den Titelaufnahmen der Datenbank enthält.

Die eigentlichen **Suchbegriffe** werden hinter dem Aspekt eingegeben, durch ein Gleichheitszeichen vom Aspekt getrennt.

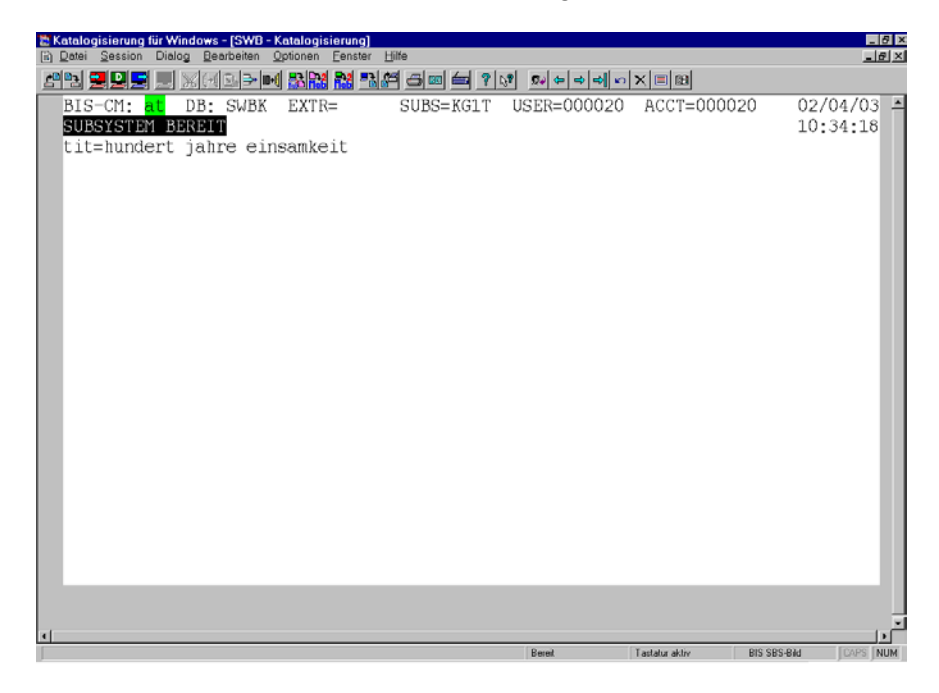

<span id="page-23-0"></span>Im Beispiel entstand also folgende Suchanfrage:

at tit=hundert jahre einsamkeit

Nachdem eine Suchanfrage formuliert wurde, muss Sie an die Datenbank gesendet werden. Das **Abschi cken** geschieht folgendermaßen:

- **Button** drücken *oder*
- Dialog / Bildschirm senden *oder*
- $\frac{2}{\sqrt{2}}$ Taste <F12> oder <Enter> (im Ziffernblock)

Für die Recherche in Katwin beachten Sie bitte auch die Anhänge A bis D (Vorgangskennungen, Dateikennungen; Suchaspekte und logische Operatoren).

#### 2.2.2. Navigation innerhalb der Suchergebnisse

Nachdem Sie eine korrekt formulierte Suchanfrage abgeschickt haben, bekommen Sie von der angesprochenen Datenbank eine Rückmeldung in Form einer **Trefferliste**, eines einzelnen Datensatzes in der **Vollanzeige**  (falls der gesuchte Aspekt nur auf einen Datensatz zutrifft) oder einer Meldung (z.B. "0 Sätze gefunden").

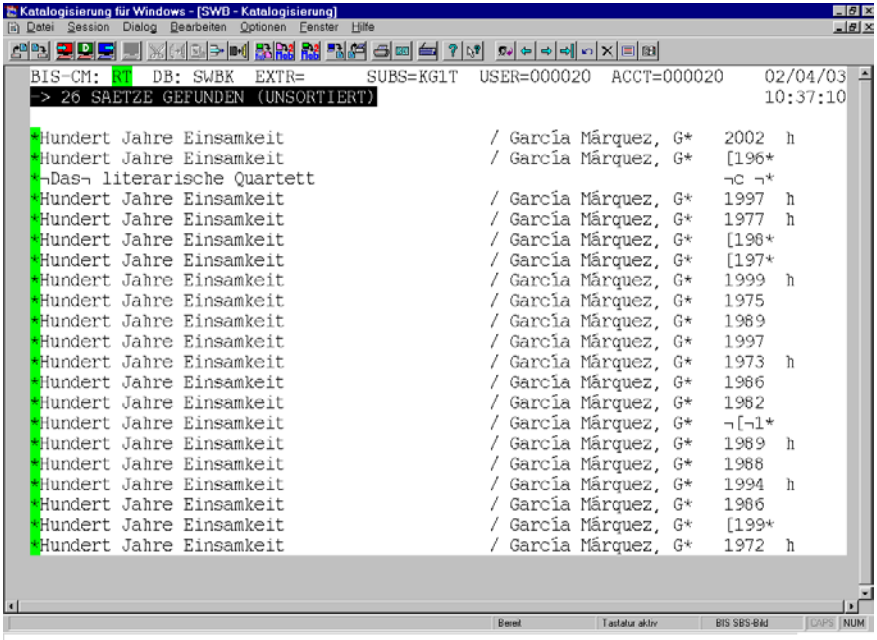

Die Trefferliste ist eine Liste mit Kurztiteln zur ersten Orientierung. Je nach

Zahl der Treffer kann sich die Trefferliste über mehrere Bildschirmseiten erstrecken. Um zur nächsten Bildschirmseite zu gelangen, steht Ihnen die Funktion **Weit erbl ä tt e r n** zur Verfügung:

- → **Button** drücken *oder*
- Dialog / Nächster Schirm *oder*
- ার্জী Taste <F3>

Zum Aufrufen der Vollanzeige eines Titels bewegen Sie den Cursor mit Hilfe der Pfeiltasten Ihrer Tastatur oder per Mausklick vor den gewünschten Kurztitel und verfahren Sie folgendermaßen:

- $\sqrt{\frac{1}{1}}$ Doppelklick auf die entsprechende Zeile *oder*
- $\sqrt{\mathbb{A}}$ Button **d** drücken *oder*
- Dialog / Markieren *oder*
- <del>■</del> Taste <F9>

Nun befinden Sie sich in der Vollanzeige eines Titelsatzes. Das Ende des Datensatzes ist immer mit "end" gekennzeichnet. So können Sie erkennen, ob der aktuelle Satz vollständig ist oder sich über weitere Bildschirmseiten erstreckt.

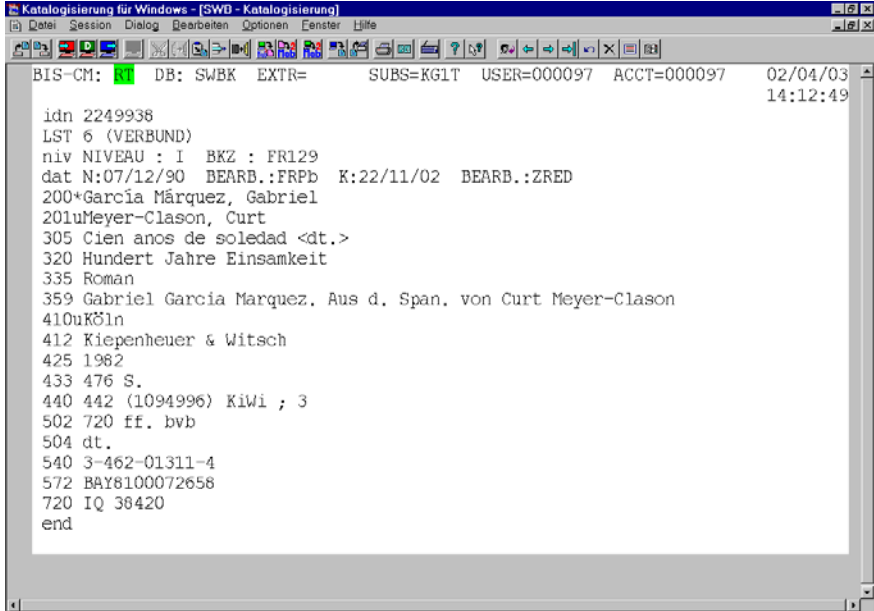

Zum **Weit erbl ä tt e rn auf Folgeseit en** eines Datensatzes verfahren Sie wie beim Blättern innerhalb der Trefferliste:

- <sup>d</sup> Button drücken *oder*
- Dialog / Nächster Schirm *oder*
- $\leq$ Taste <F3>

**Zurückbl ä tt e r n** zur vorangehenden Seite desselben Datensatzes können Sie auf diese Weise:

- drücken *oder* drücken *oder*
- Dialog / Vorheriger Schirm *oder*
- िल्ली Taste <F2>

Um von der Vollanzeige **zurück zur Tr efferliste** zu gelangen, gibt es folgende Möglichkeiten:

- <sup><sup></sub></sup> Button **<u>ov</u>** drücken oder</sup>
- **E** Dialog / Letzter Dialog oder
- ে Taste <F1>

Um die **Best andsangaben** in Bezug auf den aktuellen Titel anzuzeigen, rufen Sie innerhalb der Recherchedatenbank die Vollanzeige eines Titels auf und markieren die Kategorie LST, nachdem Sie den Cursor vor der entsprechenden Zeile positioniert haben:

- $\sqrt{\frac{2}{11}}$ Doppelklick auf die Zeile *oder*
- $\sqrt{\mathbb{A}}$ Button **d** drücken *oder*
- Dialog / Markieren *oder*
- <del>**■**</del> Taste <F9>

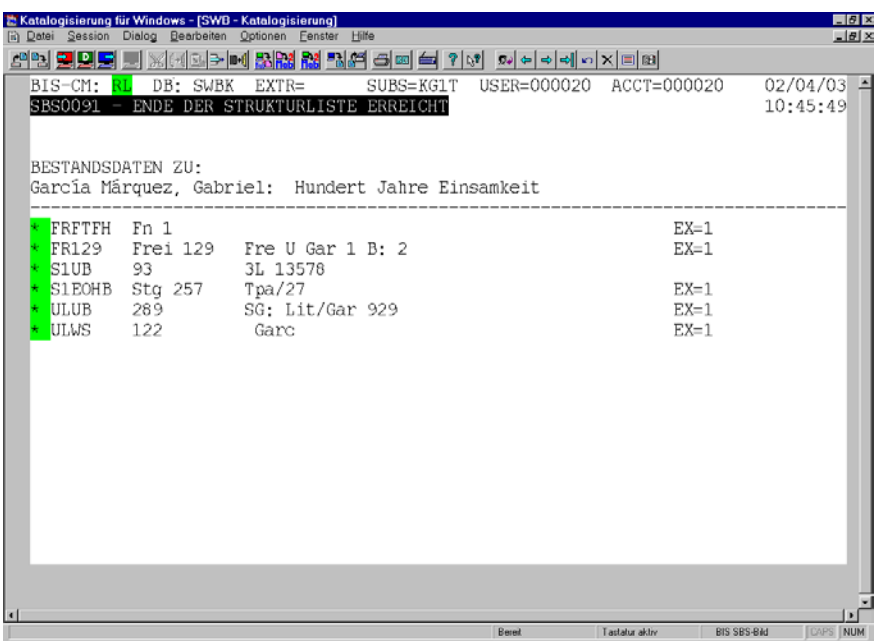

Neben dem Bibliothekskennzeichen (BKZ) und dem Sigel der besitzenden Bibliothek kann hier auch die Signatur, die Anzahl vorhandener Exemplarsätze und der fernleihrelevante Hinweis auf Präsenzbestand abgebildet werden.

**Zurück zur Vollanzeige des Titels** gelangen Sie folgendermaßen:

- <sup><sup>®</sup> Button **<sup>o</sup>d** drücken oder</sup>
- **E** Dialog / Letzter Dialog oder
- $\omega$  Taste <F1>

Wiederholen Sie diese Funktion, wenn Sie noch einen Schritt weiter - zurück zur Trefferliste - möchten.

Die **Vollanzeige von Lokalsätzen** und ggf. von **Exemplarsätzen** können Sie erreichen, indem Sie in gewohnter Weise den Cursor vor der entsprechenden Zeile positionieren und markieren:

- $\mathcal{A}$ Doppelklick auf die Zeile *oder*
- $\sqrt{\mathbb{A}}$ **Button 同** drücken *oder*
- Dialog / Markieren *oder*
- िल्ला Taste <F9>

#### <span id="page-27-0"></span>2.2.3. Dialogfunktionen im Überblick

#### **D i a logschritt zurück**

Wenn Sie den Dialog um einen Dialogschritt zurücksetzen, gelangen Sie z.B. von einer Titelvollanzeige zurück zu Trefferliste oder von einem Lokalsatz zurück zum Titelsatz. Es wird die bisherige Navigation rückwärts verfolgt. Sie können diese Funktion nur bezüglich einer Suchanfrage nutzen. Auf frühere Suchanfragen kann nicht zurückgegriffen werden.

- <sup><sup>®</sup> Button **<sup>o</sup>d** drücken *oder*</sup>
- Dialog / Letzter Dialog *oder*
- िल्ला Taste <F1>

#### **Zurückbl ä tt e rn**

Nutzen Sie diese Funktion immer dann, wenn sich ein Titelsatz oder eine Trefferliste über mehrere Bildschirmseiten erstreckt und Sie nach dem Vorblättern wieder zurückblättern möchten.

- **Button** drücken *oder*
- Dialog / Vorheriger Schirm *oder*
- िल्ली Taste <F2>

#### **Vorblättern**

Nutzen Sie diese Funktion immer dann, wenn sich ein Titelsatz oder eine Trefferliste über mehrere Bildschirmseiten erstreckt und Sie innerhalb des Satzes oder der Liste vorblättern möchten.

- **Button** drücken *oder*
- Dialog / Nächster Schirm *oder*
- $\equiv$  Taste <F3>

#### **Letzte Seite anzeigen**

Um die letzte Seite einer Liste anzeigen zu lassen, verfahren Sie

#### folgendermaßen:

- △ Button **der** drücken *oder*
- Dialog / Letzter Schirm *oder*
- <del></del> Taste <F4>

#### **Anzeige w i ederhol en**

Um die Anzeige des aktuellen Bildschirms zu wiederholen, die Seite also neu zu laden, gibt es folgende Möglichkeiten:

- Button drücken *oder*
- Dialog / Wiederholung *oder*
- $\frac{6}{100}$  Taste <F5>

#### **Reset**

Durch ein "Reset" wird das System in den Grundzustand zurückgesetzt. D.h. der Bildschirm wird gelöscht und das System ist für eine neue Eingabe bereit.

Gehen Sie wie folgt vor, um ein "Reset" auszulösen:

- Dialog / Reset *oder*
- िल्ला Taste <F6>

#### **Markieren einer Zeile**

Mit Markieren ist hier eine Funktion gemeint, die dem Doppelklick mit der Maus entspricht: auswählen und aufrufen. Von der Anzeige der Trefferliste ausgehend kann also beispielsweise eine Zeile markiert werden und man gelangt zur Vollanzeige eines Datensatzes.

Um eine Zeile zu markieren, setzen Sie den Cursor in die entsprechende Zeile (entweder mit Hilfe der Cursor-Tasten oder durch einfachen Mausklick) und führen folgendes durch:

 $\overline{A}$ Doppelklick auf die Zeile *oder*

<span id="page-29-0"></span>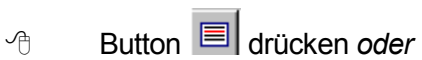

- Dialog / Markieren *oder*
- िल्ला Taste <F9>

#### **B i ldschirm senden**

Um den Bildschirm oder eine Zeile zu senden, etwa um eine Suchanfrage abzuschicken, setzen Sie den Cursor mit Hilfe der Pfeil-Tasten oder durch einfachen Mausklick hinter die Zeile, die gesendet werden soll gehen Sie so vor:

- **Button** drücken *oder*
- Dialog / Bildschirm senden *oder*
- <del>**<sup>666</sup></del> Taste <F12> oder <Enter>** (im Ziffernblock)</del>

## 2.3. Bearbeiten von Text

#### 2.3.1. Ausschneiden von Text

Markieren Sie zunächst den Text der ausgeschnitten werden soll, indem Sie

die <Umschalt>-Taste gedrückt halten und mit den Cursor-Tasten den gewünschten Bereich markieren

oder

bei gedrückt gehaltener linker Maustaste den Bereich mittels Mauscursor markieren.

Den so markierten Text können Sie dann wie folgt ausschneiden, d.h. vom Bildschirm entfernen und in die Zwischenablage speichern:

- <sup>n</sup> Button **der** drücken *oder*
- Bearbeiten /Ausschneiden *oder*
- <del> **Tastenkombination <Strg>+X**</del>

#### 2.3.2. Kopieren von Text

<span id="page-30-0"></span>Markieren sie zunächst, wie in 2.3.1. beschrieben, den gewünschten Text. Diesen können sie folgendermaßen in die Zwischenablage kopieren:

- <sup>n</sup> Button <sup>[+</sup>] drücken *oder*
- Bearbeiten /Kopieren *oder*
- <del>**<sup>1</sup></del> Tastenkombination <Strg>+C**</del>

#### 2.3.3. Einfügen von Text

Text, den sie ausgeschnitten oder kopiert haben, befindet sich in der Zwischenablage, bis er von einem neuen Kopier- oder Ausschneidevorgang überschrieben wird. Sie können den Text folgendermaßen an der aktuellen Cursorposition einfügen:

- <sup>n</sup> Button **Da**d drücken *oder*
- Bearbeiten /Einfügen *oder*
- <del> **Tastenkombination <Strg>+V**</del>

#### **Anmerkung:**

Text, der aus Katwin heraus in die Zwischenablage kopiert wurde, kann auch in anderen Windows-Programme eingefügt werden. Ebenso ist es möglich, Text aus anderen Anwendungen über die Zwischenablage nach Katwin zu überführen.

Bitte beachten Sie dass in Katwin ein umfangreicher Zeichensatz verwendet wird. Einzelne Zeichen sind in anderen Anwendungen nicht vorgesehen und werden daher abweichend dargestellt.

Der Inhalt der Zwischenablage wird bei jedem Ausschneide- oder Kopiervorgang überschrieben. Um den Text dauerhaft zu speichern, benutzen Sie bitte die Memo-Funktion (siehe Kapitel 2.3.9.).

#### 2.3.4. Einfügen einer Zeile

Um eine leere Zeile einzufügen, setzen Sie den Cursor an die Stelle, an der

<span id="page-31-0"></span>Sie eine weitere Zeile benötigen und verfahren Sie wie folgt:

- Bearbeiten /Zeile einfügen *oder*
- <del>**<sup>1</sup>25</del>** Tastenkombination <Umschalt>+<F2></del>

Dadurch werden alle Zeilen ab der Cursorposition um eine Zeile nach unten verschoben.

#### 2.3.5. Löschen einer kompletten Zeile

Um eine Zeile zu löschen, setzen Sie den Cursor in die zu löschende Zeile und gehen so vor:

- Bearbeiten /Zeile löschen *oder*
- <del>■</del> Tastenkombination <Umschalt>+<F3>

So wird die Zeile, in der sich der Cursor befindet, gelöscht und alle folgenden Zeilen werden nach oben verschoben.

#### 2.3.6. Löschen bis Zeilenende

Sie können ab Cursorposition bis zum Ende der aktuellen Zeile alle Zeichen folgendermaßen löschen:

- Bearbeiten /Löschen bis Zeilenende *oder*
- $\leq$ Tastenkombination <Umschalt>+<F6>

#### 2.3.7. IDN kopieren

Die Identnummer des Datensatzes, der aktuell am Bildschirm angezeigt wird, kann wie folgt gespeichert werden:

- **Button <sup>ID+</sup>** drücken *oder*
- **Bearbeiten /IDN kopieren oder**
- $\approx$ Tastenkombination <Strg>+<Umschalt>+I

In der Konfigurationsdatei kati.ini können Sie festlegen, in welcher Form die Identnummer gespeichert werden soll, z.B. exakte Übernahme oder Speichern einer 8-stelligen Identnummer, ggf. mit führenden Nullen.

#### <span id="page-32-0"></span>2.3.8. Leere Zeilen löschen

Wenn der aktuelle Datensatz am Bildschirm leere Zeilen aufweist, so können Sie diese mit folgendem Vorgehen löschen:

- <sup>A</sup> Button  $\Rightarrow$  drücken *oder*
- Bearbeiten /Leere Zeilen löschen *oder*
- <del>**668**</del> Tastenkombination <Strg>+<Umschalt>+Z

#### 2.3.9. Text in Memotasten speichern

Zusätzlich zu der Möglichkeit, Text in die Zwischenablage zu kopieren, können Sie auch mit Memotasten arbeiten. Der Vorteil hierbei ist, dass Ihnen acht Speicherplätze zur Verfügung stehen, während die Zwischenablage mit jeder neuen Kopie die vorhergehende verwirft. Sie können den Text zeilenweise speichern; dabei wird immer der Text ab der aktuellen Cursorposition bis zum Zeilenende berücksichtigt.

Um Text auf die Memotaste F1 zu legen, gehen Sie so vor:

- Bearbeiten /Memo F1/Speichern *oder*
- $\leq$ Tastenkombination <Umschalt>+<Strg>+<F1>

Bei den weiteren Memotasten den entsprechenden Menüpunkt (Memo F2, Memo F3 etc.) oder aber die entsprechende Tastenkombination (<Umschalt>+<Strg>+<F2>, <Umschalt>+<Strg>+<F3> etc.) wählen.

Wurde bereits Text auf eine Memotaste gelegt, wird beim erneuten Verwenden dieser Memotaste der alte Text überschrieben.

Die Belegung der Memotasten ist in allen Sessions gültig, sie können den Inhalt der Memotasten somit in jedem Fenster verwenden.

Wenn Sie möchten, dass die Belegung der Memotasten auch nach dem Beenden der Session noch zur Verfügung steht, so können Sie Ihre Memos in die Datei memo.ini speichern lassen. Dies können Sie folgendermaßen

<span id="page-33-0"></span>einstellen:

 $\mathbf{E}$ Optionen/Memo speichern

Mit der Auswahl dieses Menüpunkts können Sie die Funktion aktivieren bzw. deaktivieren, überprüfen können Sie Ihre Auswahl anhand des Häkchens, mit dem der Menüpunkt versehen ist.

Falls diese Funktion deaktiviert ist, werden Ihre Memo-Belegungen beim Beenden des Programms verworfen.

#### 2.3.10. Text aus Memotasten abrufen

Um den gespeicherten Text aus Memo F1 abzurufen, setzen Sie den Cursor an die gewünschte Stelle und gehen Sie so vor:

- Bearbeiten /Memo F1/Abrufen *oder*
- $\leq$ Tastenkombination <Strg>+<Alt>+<F1>

Bei den weiteren Memotasten den entsprechenden Menüpunkt (Memo F2, Memo F3 etc.) oder aber die entsprechende Tastenkombination (<Strg>+<Alt>+<F2>, <Strg>+<Alt>+<F3> etc.) wählen.

Wenn das System sich im Überschreib-Modus befindet, wird ab der Cursorposition der bestehende Text überschrieben, im Einfüge-Modus wird der Text entsprechend eingefügt.

#### 2.3.11. Wechseln zwischen Einfüge- und Überschreibmodus

Sie können folgendermaßen zwischen Einfüge- und Überschreibmodus wechseln:

 $\widetilde{\mathbb{R}}$ <Einfg>-Taste

In welchem Modus sich das System befindet, können Sie am Aussehen des Cursors erkennen: Ist der Cursor ein schmaler Strich, ist das System im Einfügemodus.

#### 2.3.12. Zeichen einfügen mit der Tastaturhilfe

<span id="page-34-0"></span>Manche Sonderzeichen oder diakritische Zeichen können mit der gewöhnlichen PC-Tastatur nicht eingegeben werden. Für diese Fälle bietet Katwin eine "virtuelle Tastatur" oder Tastaturhilfe an. Diese kann wie folgt eingeblendet werden:

- **Button** drücken *oder*
- Optionen/Tastatur *oder*
- <del>■</del> Tastenkombination <Strg>+<F2>

Um eines der in diesem Fenster dargestellten Zeichen an der aktuellen Cursorposition zu übernehmen, gibt es zwei Möglichkeiten:

- $\sqrt{2}$ Einfacher Mausklick auf das gewünschte Zeichen *oder*
- $\approx$  Tastenkombination drücken, die in der Statuszeile erscheint, sobald der Mauszeiger auf das gewünschte Zeichen deutet

Diakritische Zeichen müssen immer vor dem jeweiligen Grundbuchstaben ausgewählt werden, d.h. das Zeichen ç wird eingegeben, indem zunächst per Mausklick oder Tastenkombination das Cedille erzeugt und anschließend der Grundbuchstabe c eingetippt wird. Diese Kombination erscheint dann als ç auf dem Bildschirm.

## 2.4. Drucken

#### 2.4.1. Druckvorschau ansehen

Mit Hilfe der Druckvorschau können Sie sich eine Seite in verkleinertem Maßstab so anzeigen lassen, wie diese beim Ausdrucken erscheint.

Rufen Sie die Druckvorschau wie folgt auf:

- **Button auf** drücken *oder*
- **Datei /Druckvorschau...**

<span id="page-35-0"></span>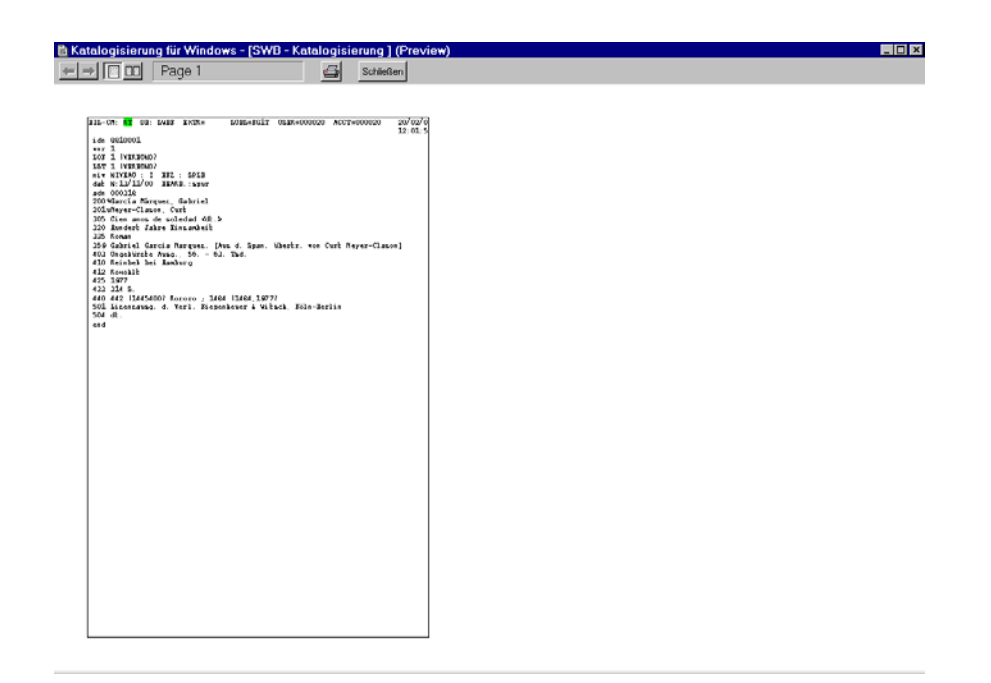

Aus der Druckvorschau heraus können Sie ein Dialogfeld zum Drucken der Seite aufrufen:

<sup>n</sup> Button der drücken

Schließen Sie die Druckvorschau, um mit Katwin weiter arbeiten zu können.

<sup>Gchließen</sup> drücken.

#### 2.4.2. Fensterinhalt drucken

Wenn Sie ohne Druckvorschau oder ohne das Einrichten der Seite direkt die aktuelle Bildschirmansicht drucken möchten, gibt es folgende Möglichkeiten:

- Button drücken *oder*
- $\mathbf{E}$ Datei /Fensterinhalt drucken

#### <span id="page-36-0"></span>2.4.3. Seite einrichten

Im Dialogfeld "Seite einrichten" können Sie Papiergröße und –quelle, die Ausrichtung (Hoch- und Querformat), die Breite der Ränder sowie den gewünschten Drucker auswählen. So wählen Sie diese Funktion aus:

 $\mathbb{E}$ Datei / Seite einrichten

#### 2.4.4. Datensätze in Druckdatei speichern

Falls Sie mehrere Datensätze zunächst sammeln und anschließend zusammen ausdrucken möchten oder aber die Daten vor dem Ausdrucken noch überarbeiten möchten, gehen Sie folgendermaßen vor:

- **Button** drücken *oder*
- Datei/Inhalt in Druckdatei *oder*
- <del>■</del> Tastenkombination <Strg>+P

Es entsteht eine Druckdatei, die Sie z.B. mit dem Texteditor öffnen und weiter bearbeiten können, ehe Sie die Daten ausdrucken.

#### 2.4.5. Druckdatei drucken

Mit dieser Funktion drucken Sie den Datensatz oder die Datensätze aus, die Sie zuvor in die Druckdatei gespeichert haben. Den Druck lösen Sie folgendermaßen aus:

- **Button** drücken *oder*
- Datei/Druckdatei drucken

# <span id="page-37-0"></span>2.5. Download

Mittels Download können Sie Datensätze im SWB-Datenformat in eine Datei speichern. Katwin bietet zwei Möglichkeiten des Downloads: Ein einmaliger Download, bei dem lediglich der aktuelle Datensatz abgespeichert wird sowie ein permanenter Download, bei dem nach jedem Dialogschritt eine Kopie des Bildschirminhalts erstellt wird.

#### 2.5.1. Einmaliger Download

Um den aktuellen Datensatz in eine Download-Datei zu speichern, gehen Sie folgendermaßen vor:

- <sup>n</sup> Button and Button Grücken *oder*
- Dialog/Download *oder*
- $\leq$ Tastenkombination <Strg>+<F3>

Dadurch wird der komplette Datensatz in die Download-Datei gespeichert. Falls der aktuelle Datensatz mehrere Seiten umfasst, muss der Download von der ersten Seite gestartet werden; nachfolgende Seiten werden automatisch berücksichtigt.

#### 2.5.2. Permanenter Download

Wenn Sie möchten, dass nach jedem Dialogschritt eine Kopie des Bildschirminhaltes in die Download-Datei geschrieben wird, dann aktivieren Sie diese Funktion bitte folgendermaßen:

Optionen/Permanenter Download

Mit der Auswahl dieses Menüpunkts können Sie die Funktion aktivieren bzw. deaktivieren, überprüfen können Sie Ihre Auswahl anhand des Häkchens, mit dem der Menüpunkt versehen ist.

### <span id="page-38-0"></span>2.6. MAB2-Download

Während die zuvor beschriebene Download-Funktion den ausgewählten Datensatz im SWB-Datenformat speichert, ermöglicht Ihnen der MAB2- Download, einzelne Titelsätze im MAB2-Diskettenformat aus der SWB-Datenbank zu übernehmen. Diese stehen dann zur Nutzung in Ihrem lokalen Bibliothekssystem zur Verfügung; insbesondere bietet sich diese Form der Datenübernahme für die Erwerbung bzw. die Nutzung im integrierten Geschäftsgang an.

Um die Übernahme der Daten in Ihr lokales System zu vereinfachen, haben Sie die Möglichkeit, in der Konfigurationsdatei kati.ini ein Script anzugeben, das weitere Aktionen ausführt.

Der MAB2-Download als Schnittstelle zwischen Verbund- und Lokalsystem ist als Ergänzung zu den regelmäßigen Datendiensten zu verstehen. So werden die auf diesem Weg importierten bibliographischen Daten so lange genutzt, bis das regelmäßige Update Ihrer Datenbank durchgeführt wird und die Daten ergänzt werden, etwa durch Normdatensätze und die entsprechenden Verknüpfungen.

Aus diesem Grund sind die MAB2-Sätze, die beim Katwin-Download generiert werden, nicht so vollständig wie die Datensätze, die Ihnen im Rahmen der SWB-Datendienste geliefert werden. Es stehen jedoch alle Datenfelder, die für Ihre lokale Erwerbung bzw. den integrierten Geschäftsgang relevant sind, zur Verfügung.

Eine Konkordanz für die Konvertierung vom SWB- in das MAB2- Diskettenformat finden Sie auf dem FTP-Server des Bibliotheksservice-Zentrums Baden-Württemberg:

→ Information: [http://www.bsz-bw.de](http://www.bsz-bw.de/)

Sie können zwischen zwei Verfahren wählen: dem so genannten OneClickDownload und dem TwoClickDownload.

#### 2.6.1. OneClickDownload

<span id="page-39-0"></span>Beim OneClickDownload lösen Sie das Zwischenspeichern des aktuellen Titelsatzes, das Konvertieren in das MAB2-Diskettenformat und ggf. das Ablaufen eines Scripts zur Weiterverarbeitung des entstandenen Datensatzes in einem Schritt aus. Dazu können Sie folgendermaßen vorgehen:

- <sup>n</sup> Button **der** drücken *oder*
- Dialog/Direkt konvertieren *oder*
- $\leq$ Tastenkombination <Strg>+K

In der Konfigurationsdatei kati.ini können Sie außerdem festlegen, dass bei jedem OneClickDownload die Identnummer des ausgewählten Datensatzes automatisch in die Zwischenablage gespeichert werden soll.

#### 2.6.2. TwoClickDownload

Der TwoClickDownload hat die gleiche Funktion wie der oben beschriebene OneClickDownload, jedoch werden die Vorgänge hier in zwei Schritten ausgelöst. Der Titelsatz wird zunächst in eine temporäre Download-Datei gespeichert; anschließend wird die Konvertierung in das MAB2- Diskettenformat angestoßen. Sie können folgendermaßen vorgehen:

 $\sqrt{2}$ Button **der drücken, anschließend** 

Button **naa** drücken *oder* 

 $\mathbb{E}$ Dialog/Datensatz zwischenspeichern, anschließend

Dialog/Konvertieren in MAB *oder*

 $\approx$ Tastenkombination <Strg>+S, anschließend

Tastenkombination <Strg>+M

# <span id="page-40-0"></span>2.7. Arbeiten mit Shortcuts

Um die Arbeit mit Katwin zu vereinfachen, können Sie Aktionen definieren, die beim Drücken von Tastenkombinationen ausgeführt werden.

Um diese Aktionen zu definieren, können Sie wie folgt vorgehen:

 $\mathbb{E}$ Optionen/Tastenbelegung

Mit diesem Menüpunkt rufen Sie ein Dialogfenster auf, in dem Sie Tastenkombinationen bestimmten Aktionen zuordnen können.

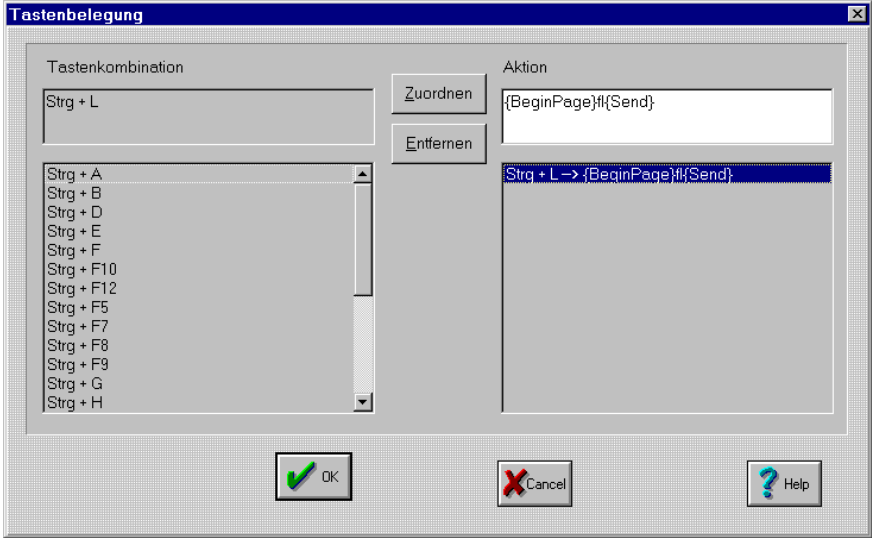

Im linken Teil des Dialogfelds sehen sie Tastenkombinationen, die noch nicht belegt sind, rechts die bereits verwendeten Kombinationen mit den auszuführenden Aktionen.

Im weißen Eingabefeld können die Aktionen eingetragen werden, die bei Verwendung der zugeordneten Tastenkombination aufgerufen werden sollen.

Sie können einer Tastenkombination Texteingaben, Kommandos oder Kombinationen aus beidem zuordnen. Dabei ist zu beachten, dass Kommandos in geschweiften Klammern stehen müssen; Groß- und Kleinschreibung spielt keine Rolle.

Bitte beachten Sie die Übersicht über verfügbare Tastenkombinationen im Anhang E.

#### **Beispiel:**

Das Anlegen eines Lokalsatzes soll vereinfacht werden. Ein Shortcut soll eine Aktion auslösen, die den Cursor am Beginn der Seite, nämlich im Eingabefeld für das Dialogkommando, positioniert, es soll in das Eingabefeld die Vorgangskennung fl eingetragen werden und der Bildschirm soll gesendet werden. Dieser Aktion soll die Tastenkombination Strg+L

<span id="page-41-0"></span>zugeordnet werden. Die Umsetzung geschieht folgendermaßen:

- Links Strg+L durch einfachen Mausklick auswählen; die Tastenkombination wird in das graue Feld oben übernommen.
- $\widetilde{\mathbb{R}}$  In das weiße Eingabefeld Beschreibung der Aktion eintragen: {BeginPage}fl{Send}.
- $\sqrt{\frac{2}{11}}$ Button Zuordnen klicken
- $^{\prime}$  ak klicken 게

 Die Informationen wurden nun in die Datei katikey.ini gespeichert und beim Drücken der zugeordneten Tastenkombination werden die definierten Aktionen aufgerufen.

Sie können bestehende Zuordnungen und Tastenkombinationen einfach ändern, indem Sie das Dialogfenster erneut aufrufen und aus den rechts aufgelisteten bestehenden Tastenbelegungen diejenige auswählen, die geändert werden soll. Diese wird durch einfachen Mausklick in das Eingabefenster übernommen und kann an dieser Stelle überarbeitet werden. Danach wie üblich zuordnen und speichern.

# 2.8. Die Hilfefunktionen

#### 2.8.1. Aufrufen der Online-Hilfe

So können Sie die Online-Hilfe aufrufen:

- <sup>n</sup> Button drücken *oder*
- Hilfe/Inhalt *oder*
- $\approx$ Taste <F11>

#### 2.8.2. Verwenden der Kontexthilfe

Um die Kontexthilfe zu verwenden, gehen Sie folgendermaßen vor:

- Button drücken *oder*
- **E** Hilfe/Kontexthilfe

Der Cursor ändert daraufhin seine Form. Um nähere Erläuterungen zu einem Button oder Menüpunkt erhalten, klicken Sie diesen bitte an.

# **Kapitel**  $\mathbb{R}$

# <span id="page-42-0"></span>3. Katwin installieren und administrieren

### 3.1. Die einzelnen Dateien

Im folgenden werden die Dateien beschrieben, die für die Anwendung von Katwin installiert werden müssen bzw. die bei der Arbeit mit Katwin entstehen.

#### 3.1.1. Programmdatei Katwin.exe

Hierbei handelt es sich um die eigentliche Anwendungsdatei. Katwin.exe kann auf dem lokalen PC eines einzelnen Nutzers oder aber zentral installiert werden (s. Kapitel 3.2. und 3.3.).

#### 3.1.2. Konfigurationsdatei kati.ini

Die Konfigurationsdatei kati.ini enthält wichtige Parameter, die für die Arbeit mit Katwin benötigt werden. Da mit Hilfe dieser Datei die Oberfläche der Anwendung und die Verfügbarkeit bestimmter Funktionalitäten den individuellen Bedürfnissen angepasst werden kann, ist auch bei einer zentralen Installation von Katwin die kati.ini dezentral abzulegen. Alle Änderungen in der Datei kati.ini werden erst nach dem Speichern und dem Neustart des Programms wirksam. Die Konfigurationsmöglichkeiten für Katwin finden Sie in der Beschreibung der INI-Einträge (Anhang F).

#### 3.1.3. Konfigurationsdatei katikey.ini

In der Datei katikey.ini werden die Makros gespeichert. Die Default-Variante dieser Datei enthält lediglich die für die Tastenbelegung zur Verfügung stehenden Shortcuts. Zugewiesene Makros werden hier gespeichert.

#### 3.1.4. Konfigurationsdatei memo.ini

Diese Datei fungiert als Speicherort für Memos, die dauerhaft gespeichert werden sollen.

#### <span id="page-43-0"></span>3.1.5. Hilfedatei Katwin.hlp

Hier sind die Hilfetexte gespeichert, die mit der Hilfefunktion in Katwin aufgerufen werden.

#### 3.1.6. Programmbibliotheken (DLLs)

Das Setup-Programm speichert die DLLs, die für die Katwin-Anwendung erforderlich sind, in %SYSTEMROOT%\system32 (Beispiel: C:\WINNT\system32)

#### 3.1.7. Schriftartendateien

Das Programm benötigt für die fehlerfreie Anzeige die drei Schriftartendateien ansicou1.ttf, ansicou2.ttf und ansicou3.ttf. Das Setup-Programm speichert diese Dateien in das Katwin-Verzeichnis, von wo sie in der Systemsteuerung als Schriftarten installiert werden müssen (s. Kapitel 3.2.2.).

#### 3.1.8. Temporäre Dateien

Bei der Arbeit mit Katwin und der Nutzung aller Funktionalitäten entstehen veränderliche Dateien, deren Dateinamen und Speicherorte konfigurierbar sind. Daneben kann bei den Print- und Downloaddateien auch festgelegt werden, ob Datensätze gesammelt oder mit jeder Aktion überschrieben werden. Dazu zählen die folgenden Dateiarten:

#### **Logdat e i**

Eine Logdatei entsteht, falls diese Funktion in der Konfigurationsdatei kati.ini eingeschaltet wurde.

#### $Druckdatei$

Diese Datei wird angelegt, wenn die Funktion "Inhalt in Druckdatei" benutzt wird.

#### **Dow nloaddat e i en**

Beim einfachen und beim permanenten Download entsteht eine Datei, in die die heruntergeladenen Datensätze im SWB-Datenformat speichert.

Der TwoClickDownload erfordert als Zwischenschritt eine Datei mit dem jeweiligen Titelsatz im SWB-Datenformat, auf die die MAB2-Konvertierung zugreift. Der entstehende MAB2-Satz wird in eine eigene Downloaddatei geschrieben.

Beim OneClickDownload ist das Generieren einer Zwischendatei optional; bei entsprechender Konfiguration wird lediglich eine Datei, die den MAB2- Satz beinhaltet, angelegt.

### <span id="page-44-0"></span>3.2. Die lokale Installation

#### 3.2.1. Installation mit dem Setup-Programm

Mit Hilfe des Setup-Programms können Sie Katwin bequem installieren. Alle erforderlichen Dateien werden auf Ihrem lokalen PC in einem eigenen Verzeichnis angelegt.

#### 3.2.2. Installation der Schriftarten

Für eine fehlerfreie Anzeige der Programmoberfläche muss gewährleistet sein, dass die Anwendung auf die erforderlichen Schriftarten zugreifen kann. Zur Installation dieser Schriftarten beachten Sie bitte folgendes:

In der Windows Systemsteuerung finden Sie eine Übersicht der installierten Schriftarten. Hier können Sie überprüfen, ob die Schriftarten

- Courier New für Ansinet 1
- Courier New für Ansinet 2
- Courier New für Ansinet 3

bereits installiert sind. Wenn dies nicht der Fall ist, öffnen Sie in dem Ordner Schriftarten den Menüpunkt Datei und wählen Sie "Neue Schriftart installieren". Es öffnet sich ein Dialogfenster, in dem Sie die zu installierenden Schriftarten suchen können. Wählen Sie aus dem Katwin-Verzeichnis die folgenden Dateien aus:

- Ansicou1.ttf
- Ansicou<sub>2.ttf</sub>
- -Ansicou3.ttf

Nachdem die Installation abgeschlossen ist, kann ggf. ein System-Neustart erforderlich sein.

Falls in dem Ordner Schriftarten die o.g. Schriftarten enthalten sind und dennoch Anzeigefehler auftreten, könnte es sich um eine nicht aktuelle Version der Schriftdateien handeln. In diesem Fall empfiehlt es sich, die vorhandenen Schriftdateien zu deinstallieren und anschließend die gleichlautenden Dateien neu zu installieren. Die Dateien stehen jederzeit auf dem FTP-Server des Bibliotheksservice-Zentrums Baden-Württemberg zum Download zur Verfügung.

→ Information: [http://www.bsz-bw.de](http://www.bsz-bw.de/)

#### <span id="page-45-0"></span>3.2.3. Konfiguration

Das Katalogisierungsprogramm Katwin kann durch zahlreiche Parameter an die Anforderungen Ihres lokalen Bibliothekssystems sowie an Ihre persönlichen Arbeitsbedingungen angepasst werden. Die einzelnen Konfigurationsmöglichkeiten sind aufgelistet in der Beschreibung der INI-Einträge (Anhang F).

#### **Beispiele für mögliche Anpassungen sind:**

- Darstellung
- Datenbankverbindung
- Funktionen zur lokalen Nutzung von Verbunddaten
- Name und Speicherort temporärer Dateien
- Zeichensatz temporärer Dateien

### 3.3. Die Serverinstallation

Anstatt lokaler Einzelinstallationen kann auch eine zentrale Katwin-Installation in Betracht kommen. Dabei verteilen sich die Dateien wie folgt:

#### **Zentral**

- Programmdatei katwin.exe
- Hilfedateien

#### **Dezentral**

- $\bullet$ Konfigurationsdatei kati.ini
- Konfigurationsdatei katikey.ini
- Konfigurationsdatei memo.ini
- Schriftartendateien
- -Programmbibliotheken (DLLs)
- Temporäre Dateien

In der Systemumgebung wird bei jedem der lokalen PCs die Benutzervariable KATWIN eingetragen. Als Wert wird der jeweilige Pfad zum Speicherort der Konfigurationsdatei kati.ini angegeben.

# <span id="page-46-0"></span>3.4. Datenbankverbindung und Firewall

Katwin 3.0 kommuniziert – im Unterschied zu allen Vorgängerversionen – via RFC 1006 Protokoll mit den SWB-Verbunddatenbanken. Es handelt sich hierbei um eine direkte Verbindung ohne zwischengeschalteten telnet-Server. Dadurch haben sich die Ports geändert. Die neuen Ports sind in der Konfigurationsdatei kati.ini als Default-Werte voreingestellt und sollten nicht verändert werden. Sie lauten:

- 2103 (Katalogisierungsdatenbank)
- 2102 (Demo-Datenbank)
- 2104 (Recherchedatenbank)

Falls Ihr lokales Netz mit Hilfe einer Firewall geschützt sein sollte, beachten Sie bitte die Änderung der Ports und passen Sie die Konfiguration Ihrer Firewall entsprechend an.

# Anhang

# <span id="page-47-0"></span>Anhang A: Vorgangskennungen

Durch die Eingabe einer Vorgangskennung wird die Art der auszuführenden Aktion angegeben. Sie muss in der Kopfzeile unmittelbar hinter dem Text BIS-CM eingegeben werden. Auf die Vorgangssteuerung folgt dann die Dateikennung.

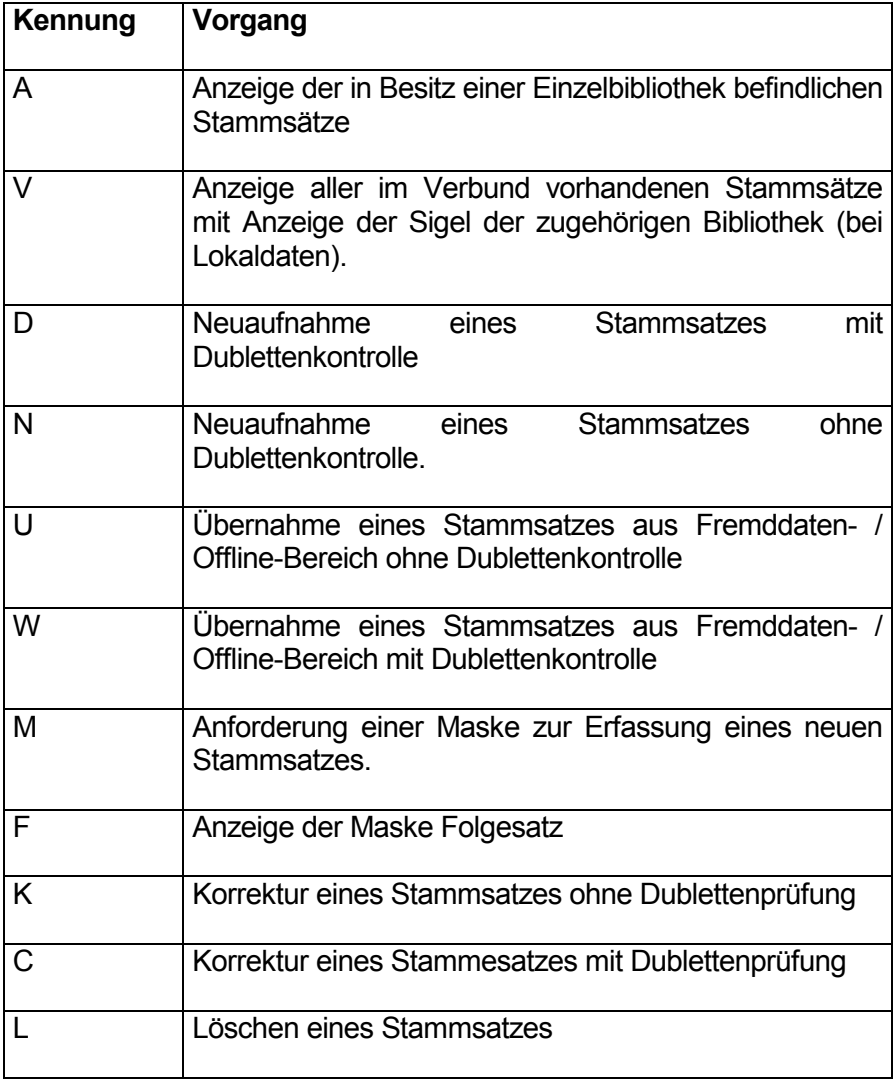

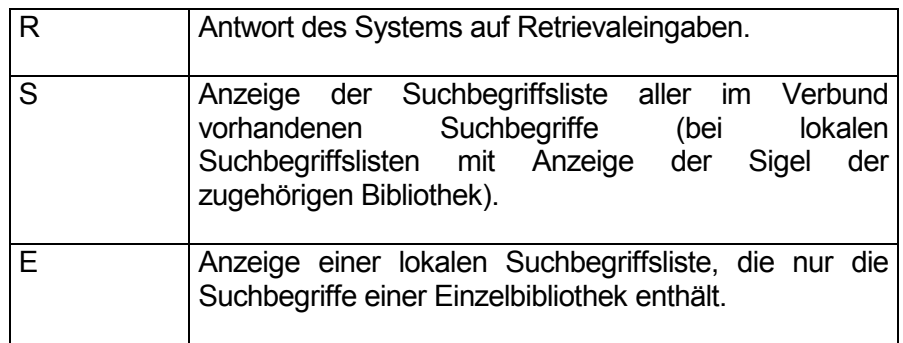

# Anhang **B**

# <span id="page-49-0"></span>Anhang B : Dateikennungen

Die Dateikennung kennzeichnet den Datenbereich, auf den sich ein Vorgang bezieht. Sie wird in der Kopfzeile direkt hinter der Vorgangskennung eingegeben.

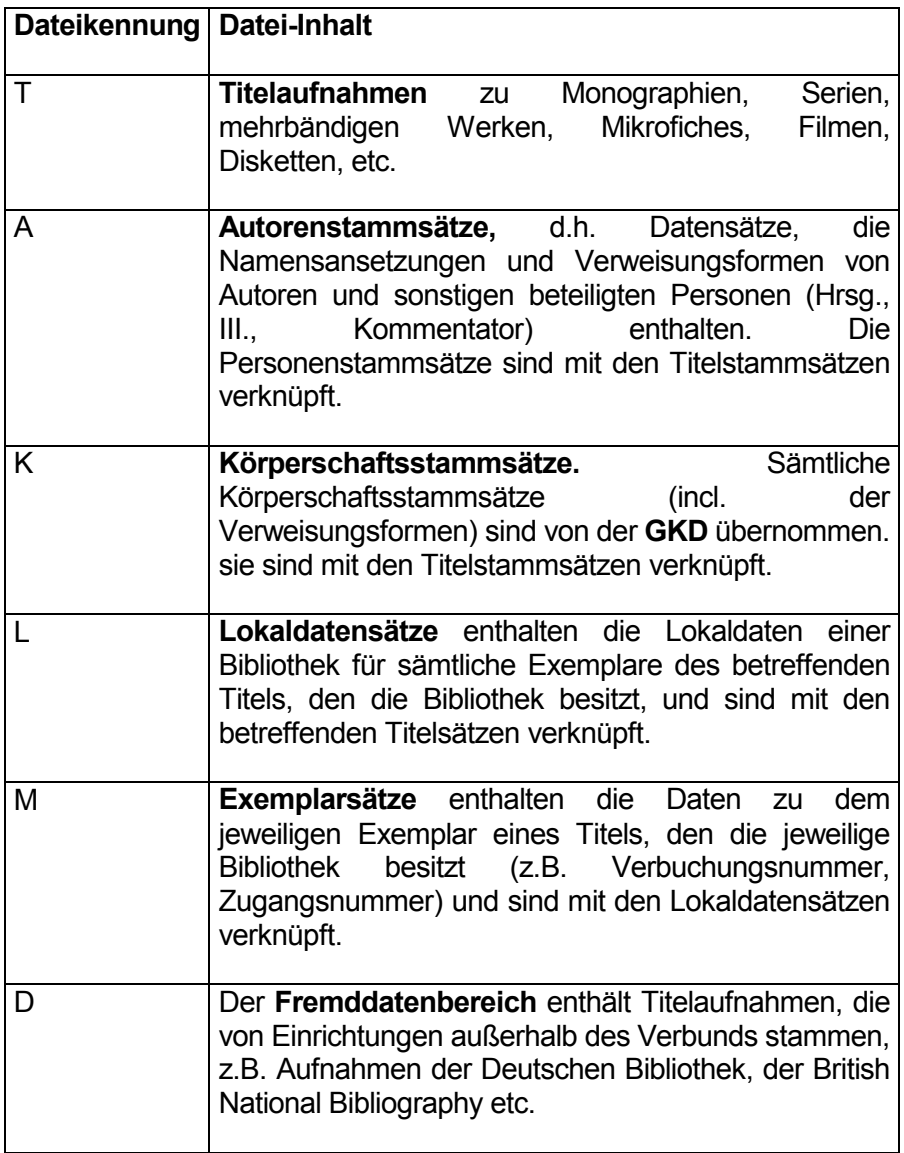

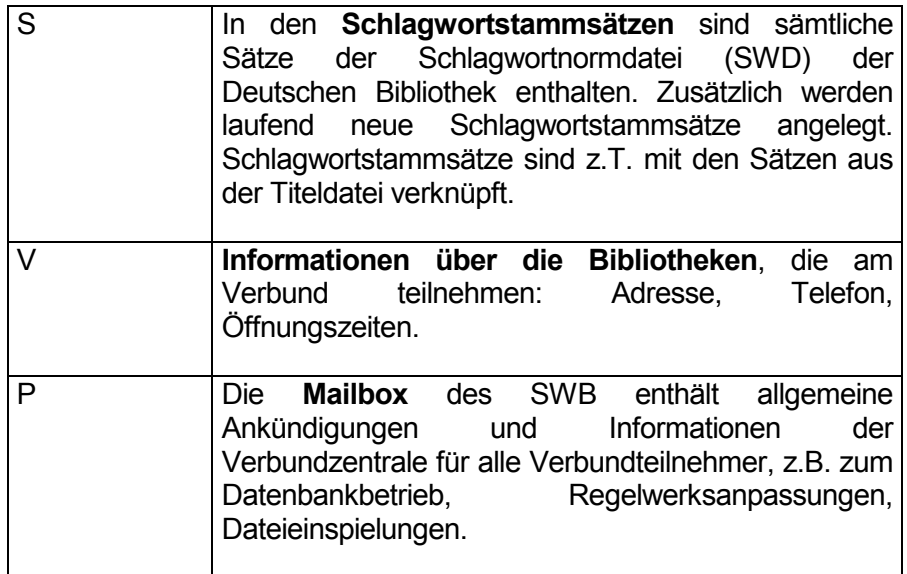

# Anhang

# <span id="page-51-0"></span>Anhang C: Suchaspekte

Folgende Tabelle umfasst nur einige der wichtigsten Suchaspekte.

Kursiv gedruckte Aspekte sind sogenannte "Sekundäraspekte". Diese können nur in Verbindung mit anderen Aspekten verwendet werden.

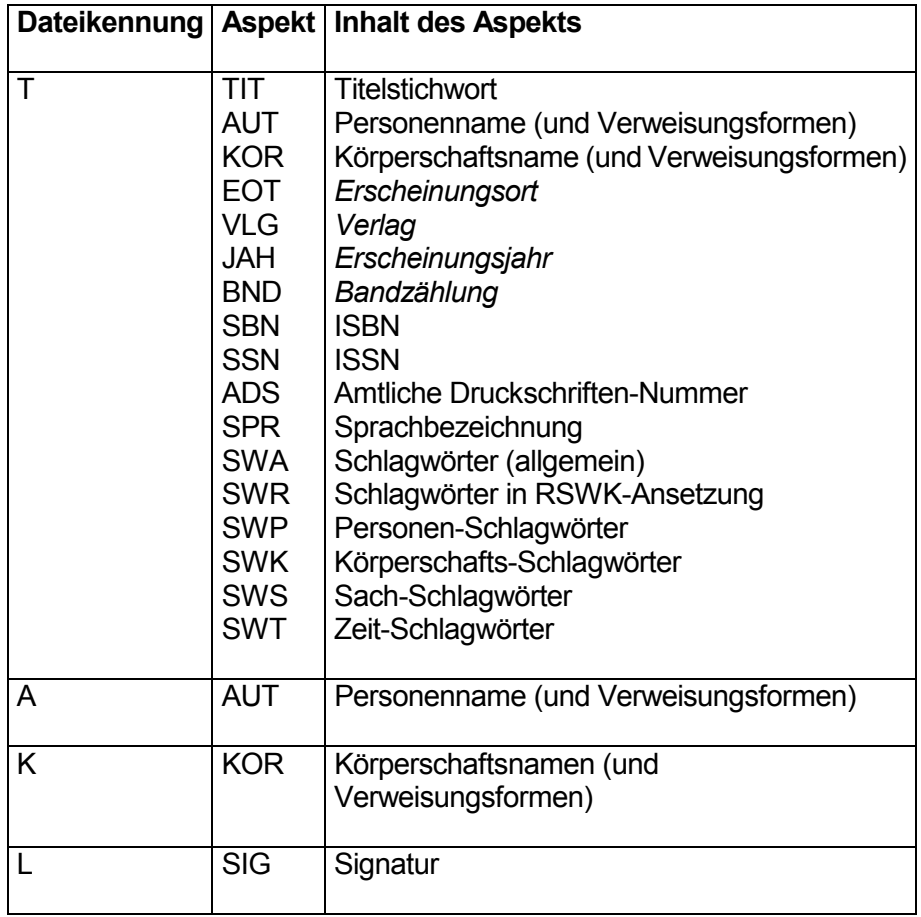

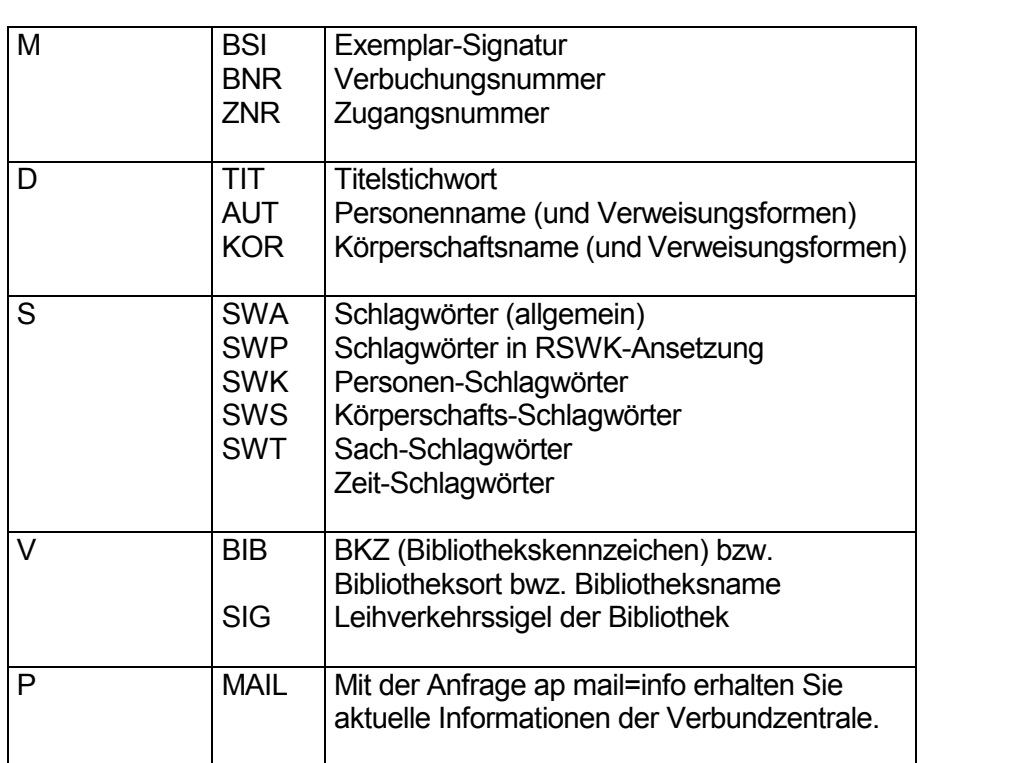

# Anhang

# <span id="page-53-0"></span>Anhang D: Logische Operatoren

#### **UND-Ver knüpfung #u#**

Gesucht werden alle Datensätze, die beide durch den Operator verknüpften Suchbegriffe enthalten.

#### **ODER-Verknüpfung #o#**

Gesucht werden alle Datensätze, die wenigstes einen der beiden durch den Operator miteinander verknüpften Suchbegriffe enthalten. Es dürfen auch beide Suchbegriffe zusammen in einem Datensatz vorkommen (im Gegensatz zum Operator #x#, bei dem beide Suchbegriffe nicht zusammen vorkommen dürfen).

#### **Negation #n#**

Gesucht werden alle Datensätze, die den Suchbegriff enthalten, der vor dem Operator steht, aber nicht den Suchbegriff, der nach dem Operator angegeben ist. D.h. die Datensätze, die gefunden werden, dürfen zwar den ersten Suchbegriff enthalten, aber nicht den zweiten.

#### **Exklusi v-ODER-Verknüpfung #x#**

Gesucht werden alle Datensätze, die einen der beiden durch den Operator verknüpften Suchbegriffe enthalten. Datensätze, die beide Suchbegriffe enthalten, werden aber nicht in die Treffermenge mit aufgenommen (im Gegensatz zum Operator #o#, bei dem beide Suchbegriffe auch zusammen in einem Datensatz vorkommen dürfen).

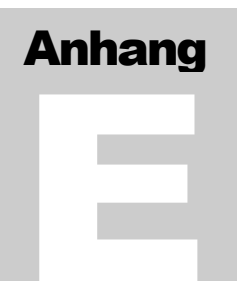

# <span id="page-54-0"></span>Anhang E: Kommandos für die Tastenbelegung

Folgende Tabelle enthält alle Kommandos, die Tastenkombinationen zugeordnet werden können.

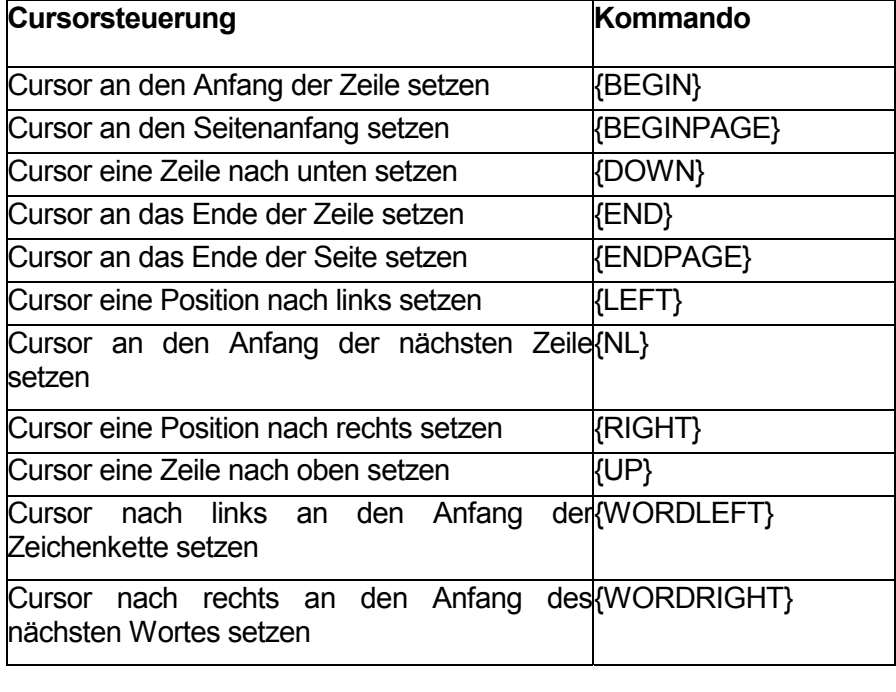

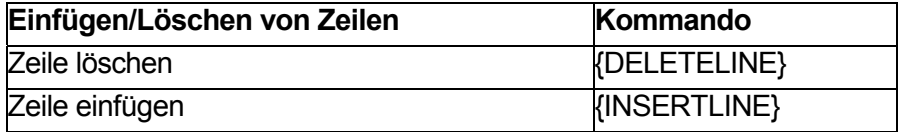

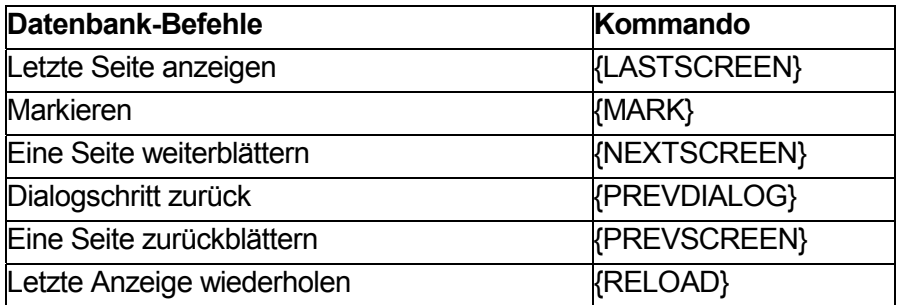

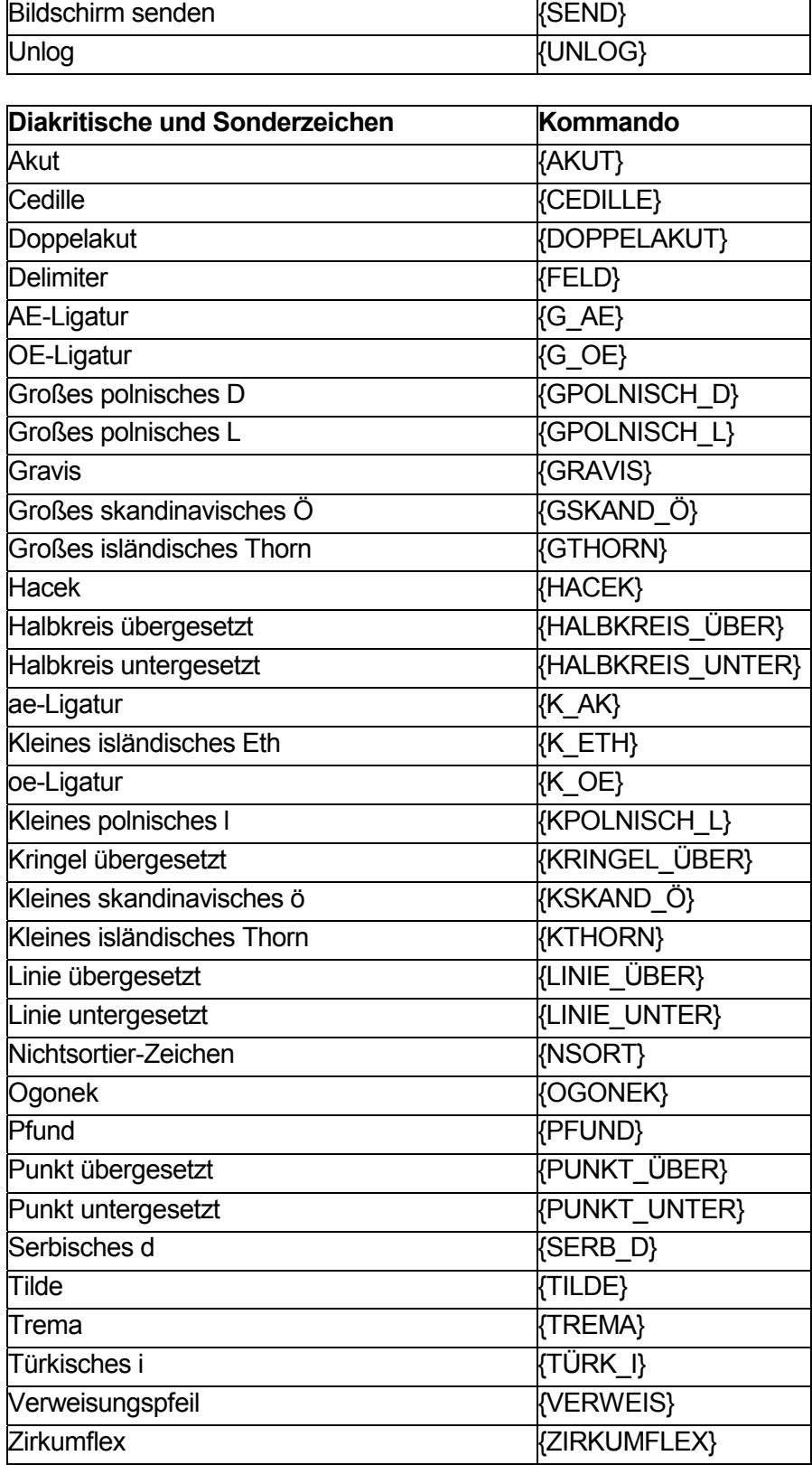

 $\overline{\phantom{0}}$ 

# Anhang E

# <span id="page-56-0"></span>Anhang F: Beschreibung der INI-Einträge

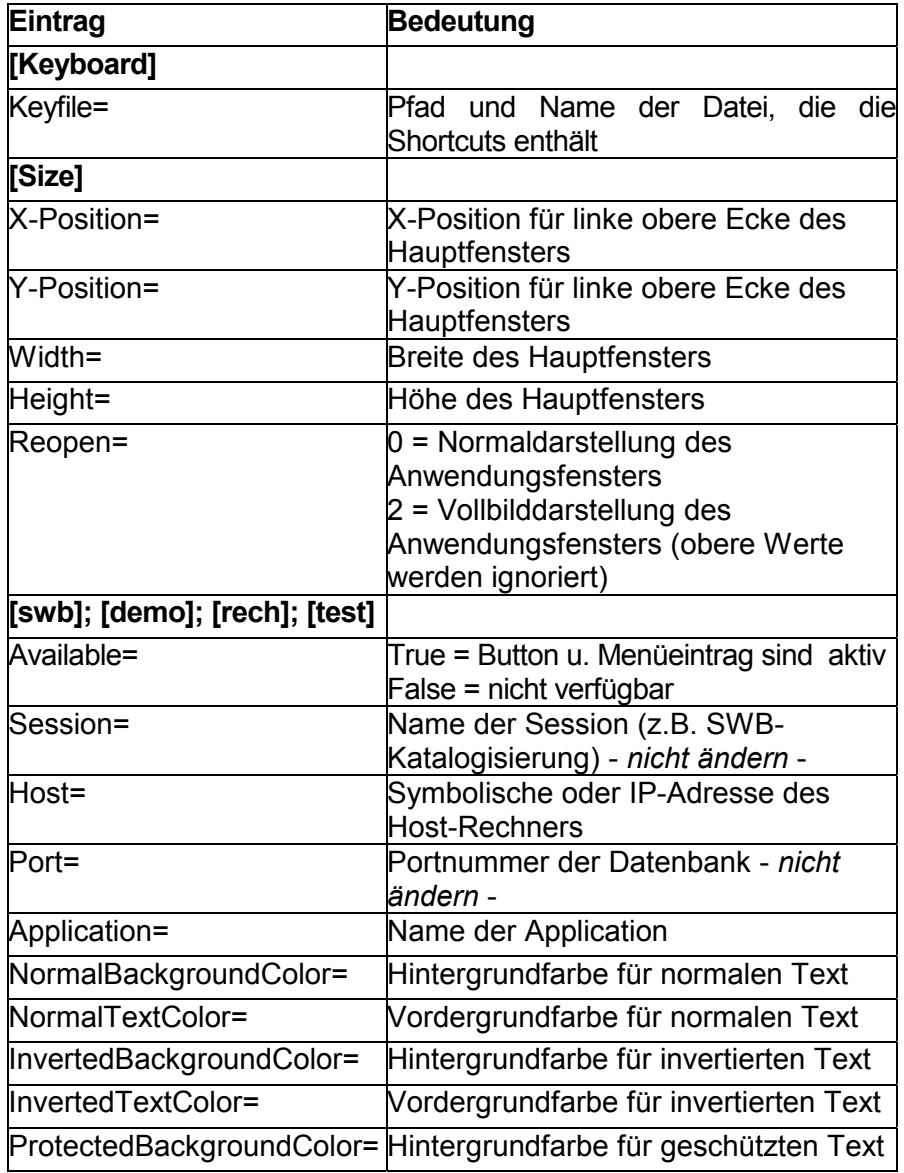

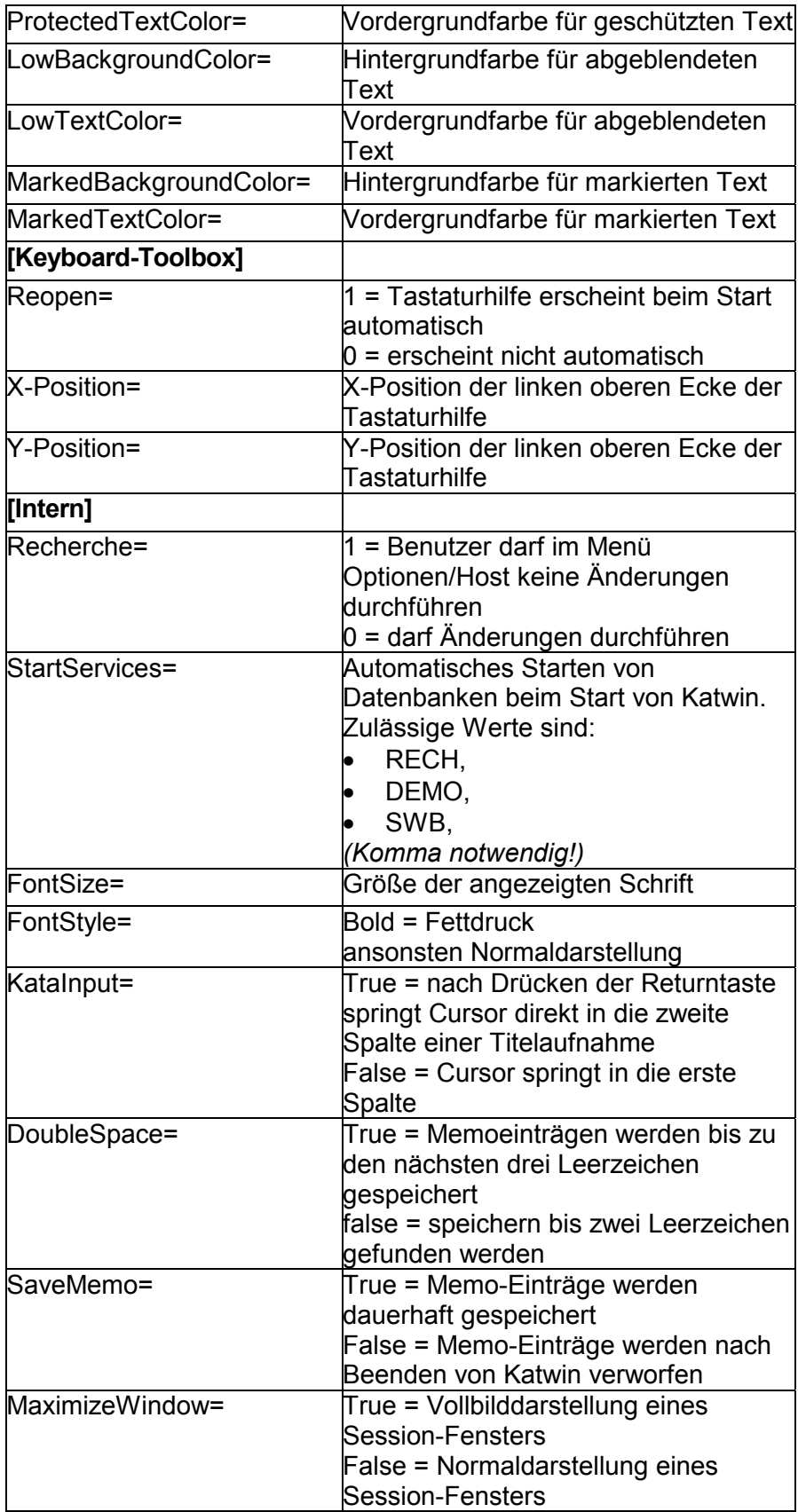

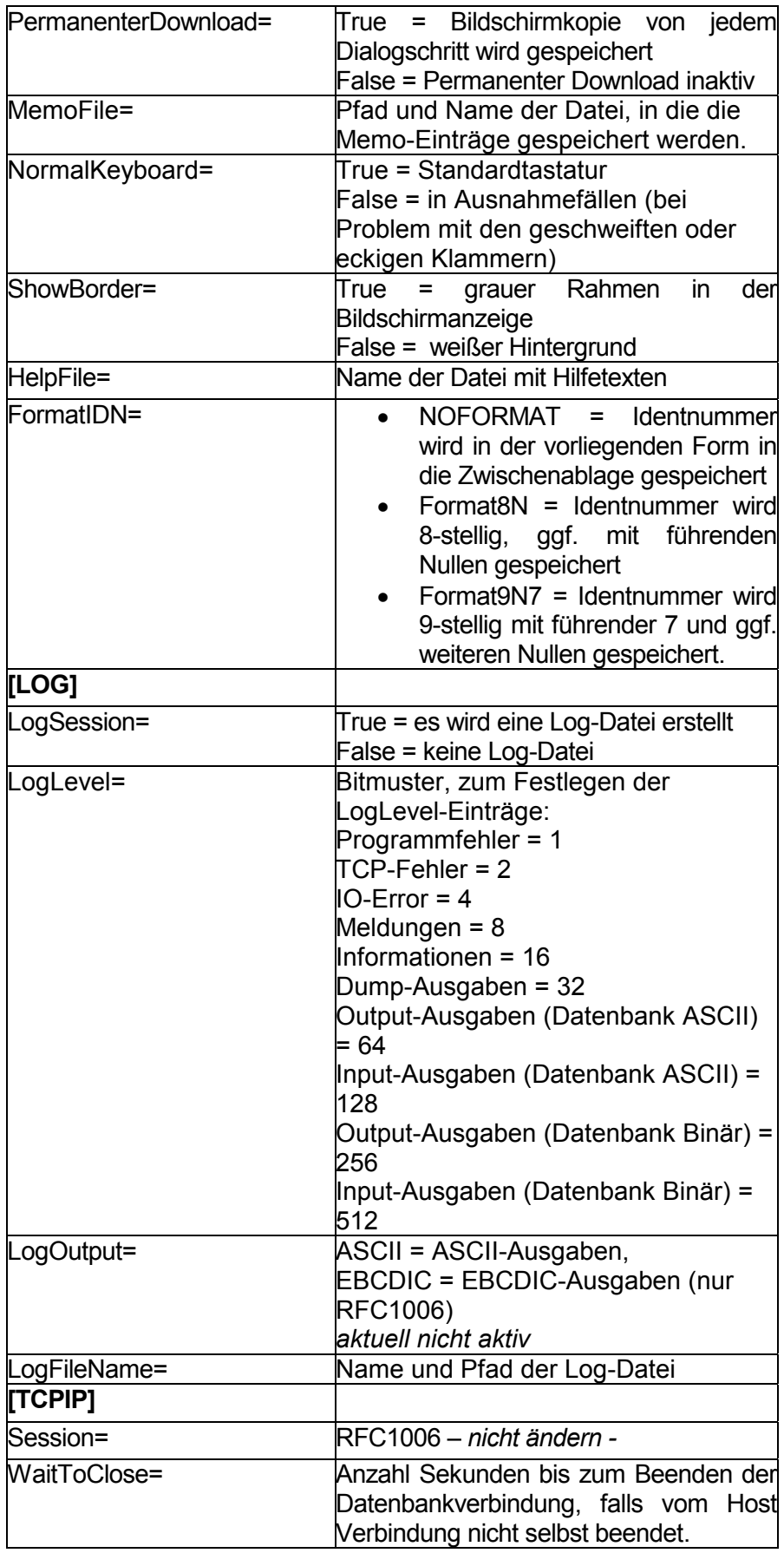

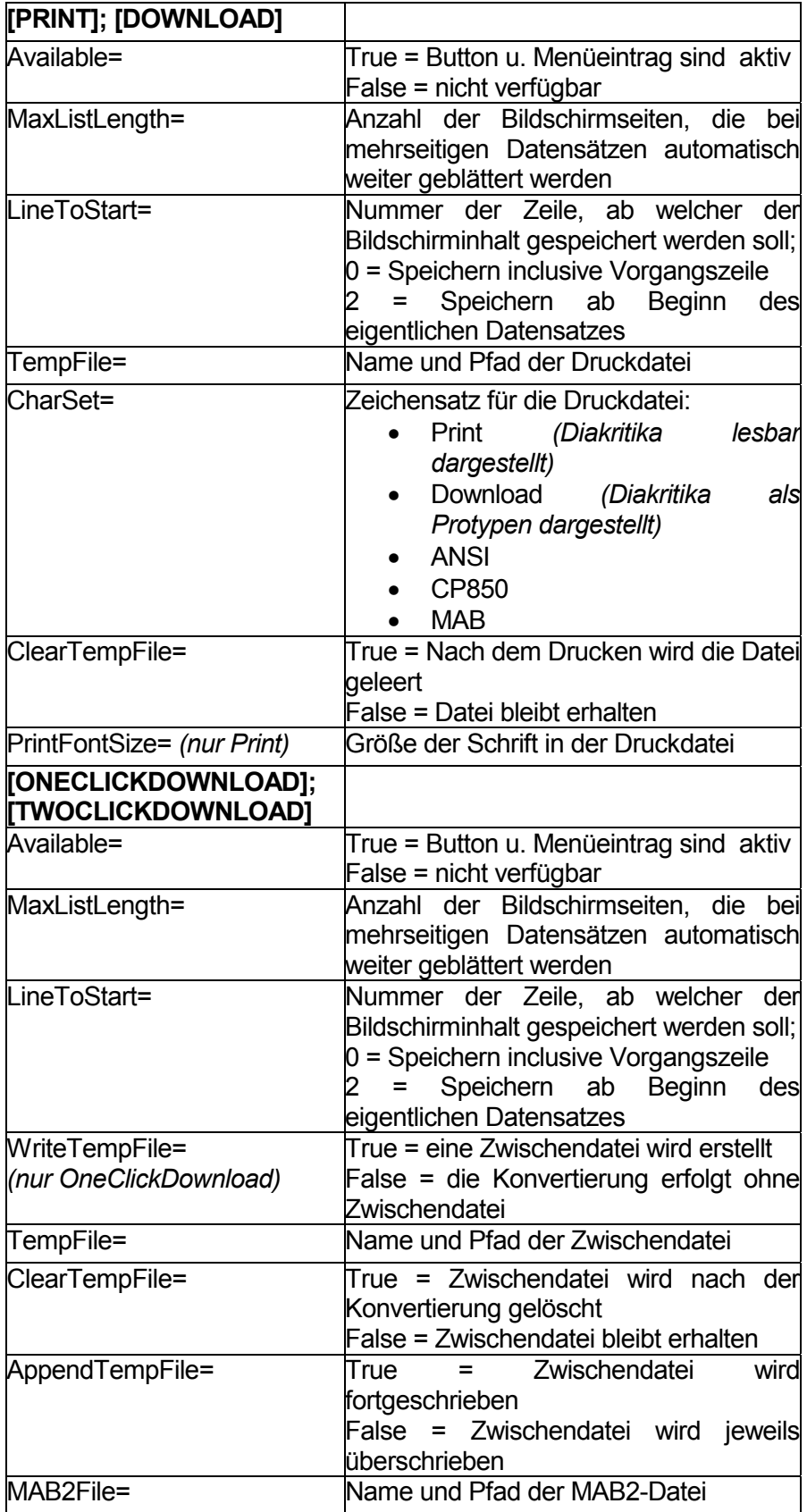

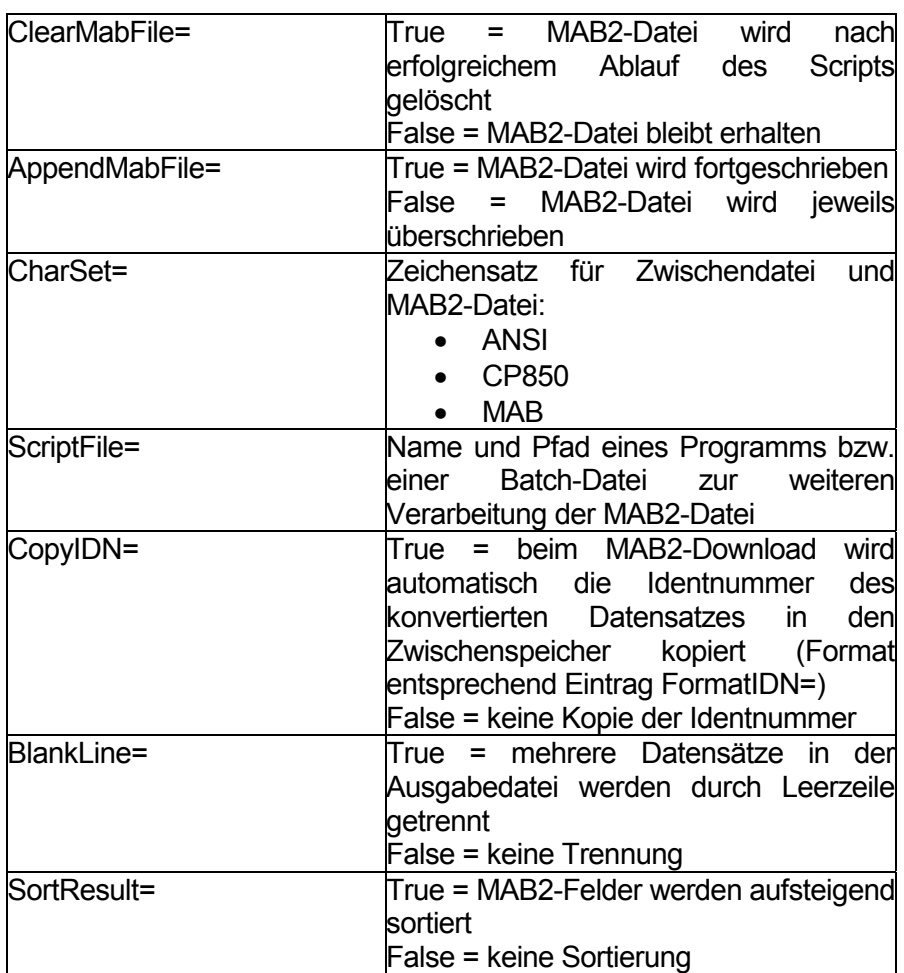

#### **Zul ässige Farbw e r t e :**

**WHITE** BLACK BLUE **GREEN CYAN** RED MAGENTA YELLOW GREY